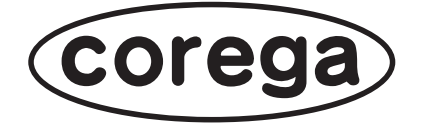

# **CG-WLFPSU2G CG-FPSU2 Windows Vista 補足説明書**

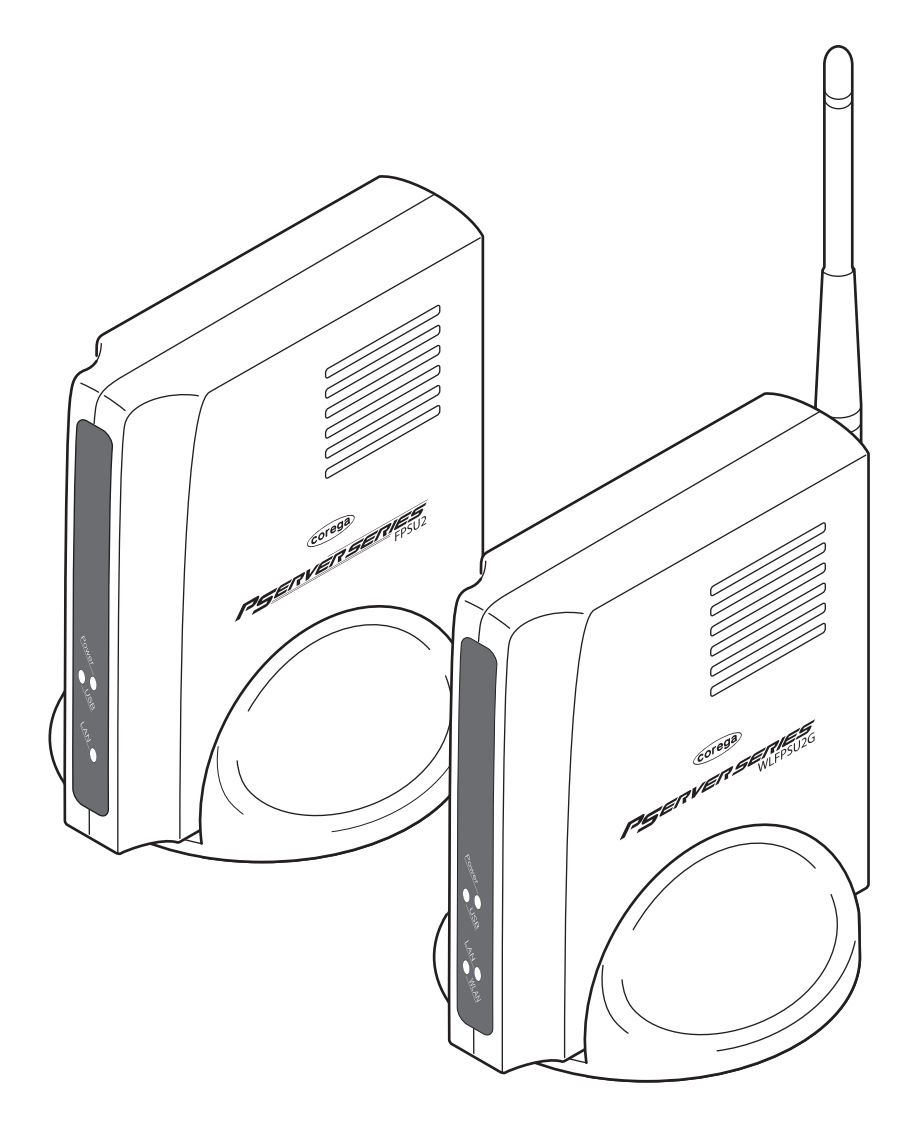

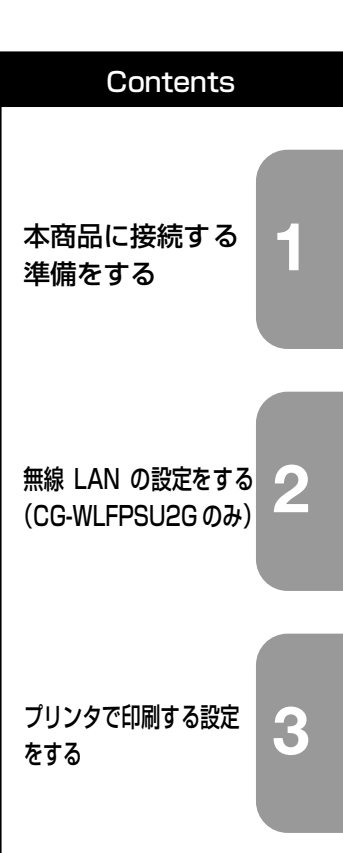

<span id="page-1-0"></span>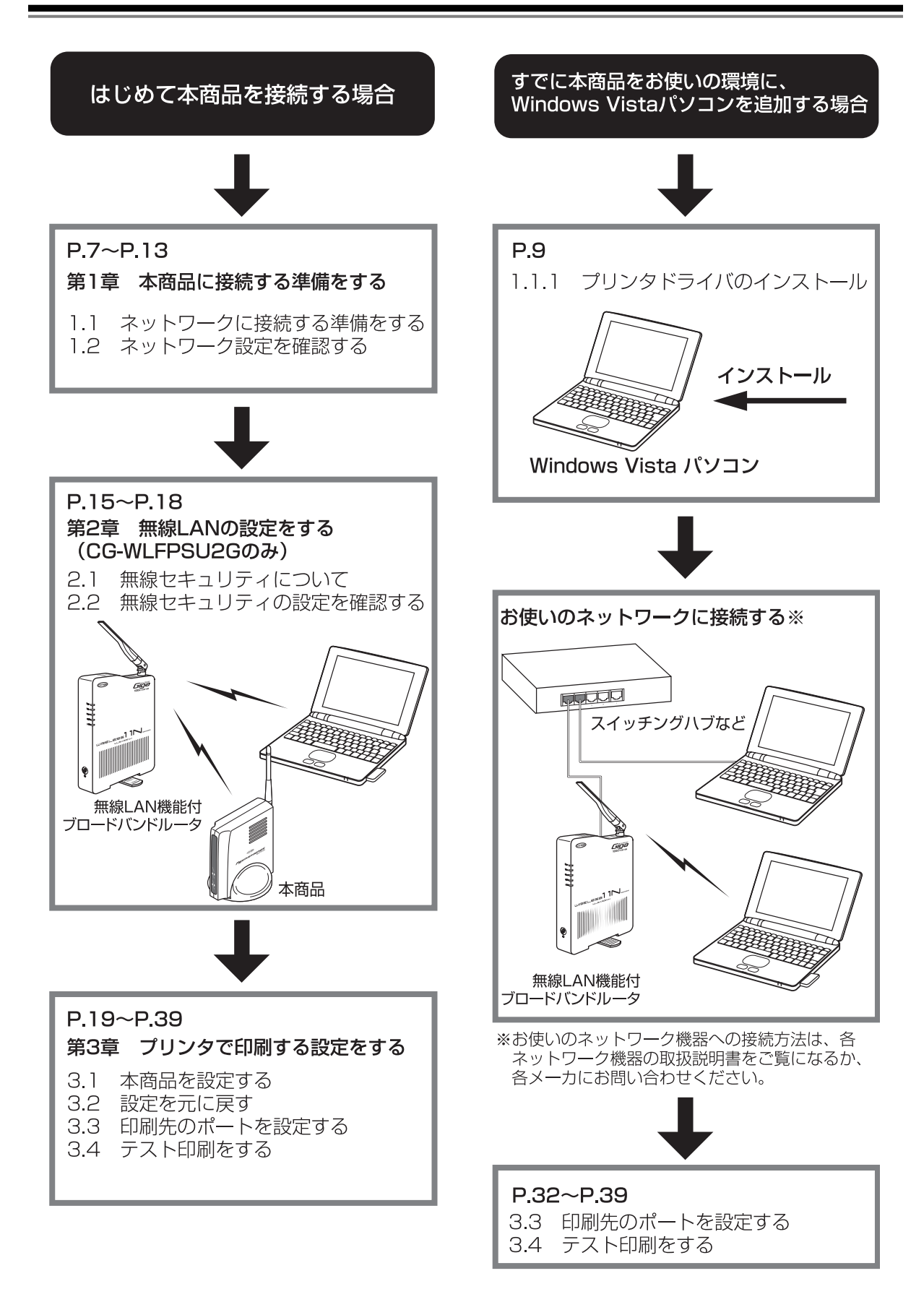

(corega)

# <span id="page-2-0"></span>**はじめに**

このたびは、「CG-WLFPSU2G」または「CG-FPSU2」をお買い上げいただきまして誠にありがと うございます。

本書は本商品を Windows Vista で使用するための補足説明書です。そのほかの対応 OS の説明は、 本商品付属の「取扱説明書」、または本商品付属の CD-ROM(ユーティリティディスク)に収録され ている「詳細設定ガイド」(PDF マニュアル)をご覧ください。

また、本商品に関する最新情報(ソフトウェアのバージョンアップ情報など)は、コレガホームペー ジでお知らせしておりますのでご覧ください。

#### **<http://corega.jp/>**

### <span id="page-3-0"></span>**本書の読み方**

本書で使用している記号や表記には、次のような意味があります。

#### ■記号について

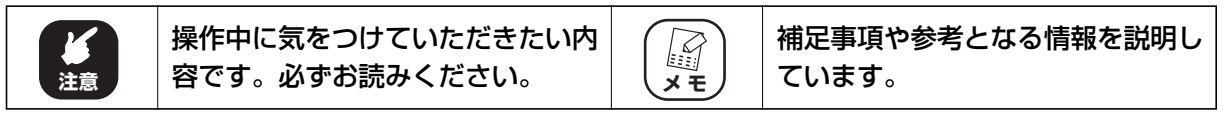

#### ■表記について

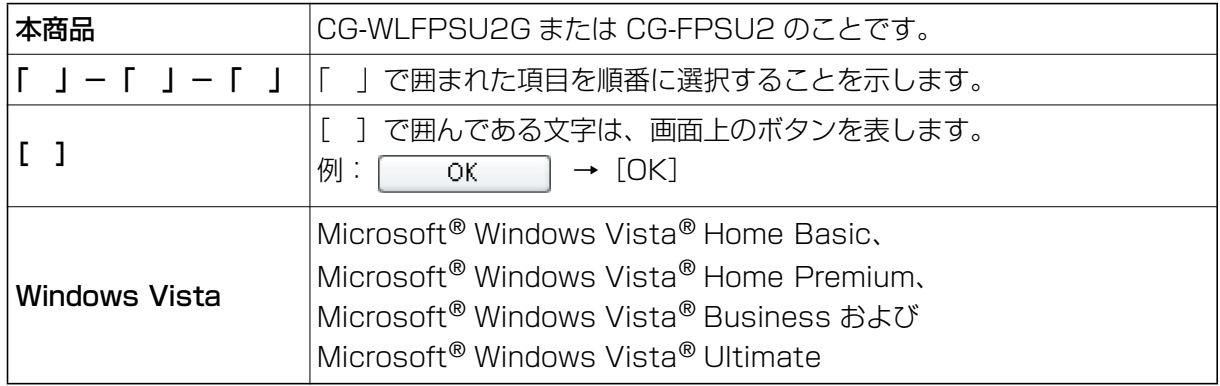

#### **■イラスト/画面について**

本文中に記載のイラストや画面は、実際と多少異なることがあります。

#### <span id="page-3-1"></span>**本書の構成**

本書は本商品についての情報や、設置・接続・設定方法などについて説明しています。本書の構成は 次のとおりです。

#### **■[第 1 章 本商品に接続する準備をする](#page-6-1)**

本商品に接続するための設定手順を説明します。

#### **■[第 2 章 無線 LAN の設定をする \(CG-WLFPSU2G のみ\)](#page-12-1)**

無線で接続するための設定手順を確認します。

#### **■[第 3 章 プリンタで印刷する設定をする](#page-18-1)**

プリンタで印刷するための本商品の設定手順を説明します。

<span id="page-4-0"></span>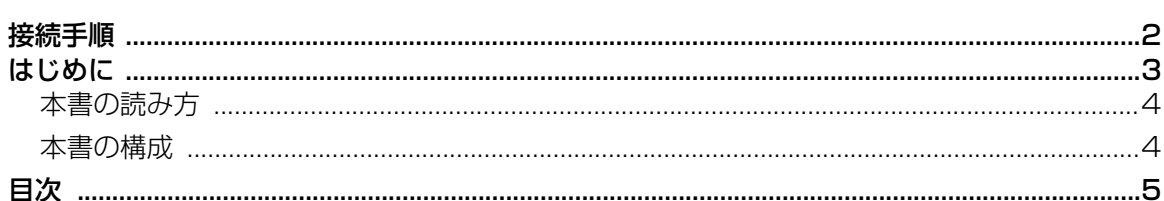

## 第1章

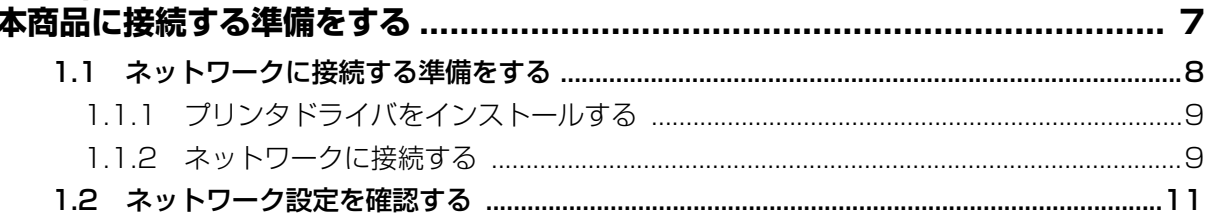

#### 第2章

#### 無線 LAN の設定をする

## 第3章

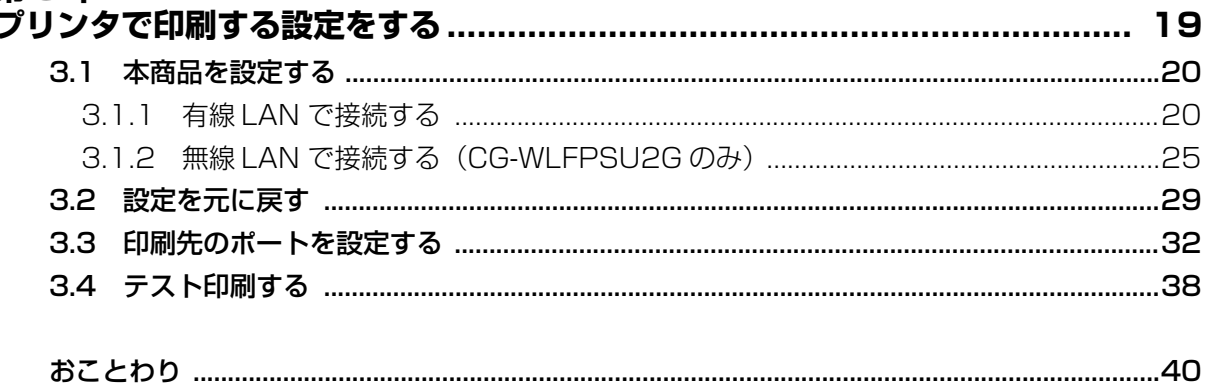

<span id="page-6-2"></span><span id="page-6-1"></span><span id="page-6-0"></span>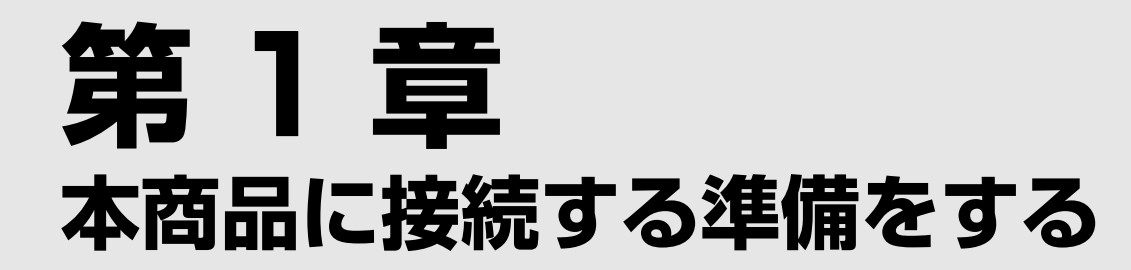

本商品に接続するための設定手順を説明します。

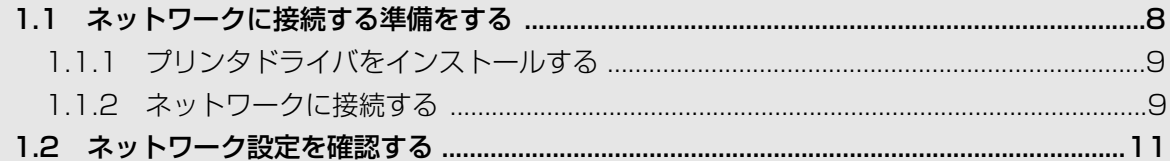

# <span id="page-7-0"></span>**1.1 ネットワークに接続する準備をする**

本商品の設定をするには、お使いのネットワーク環境に本商品を接続する必要があります。次の図は、 本商品の接続例です。

#### ■ CG-WLFPSU2G をお使いの場合

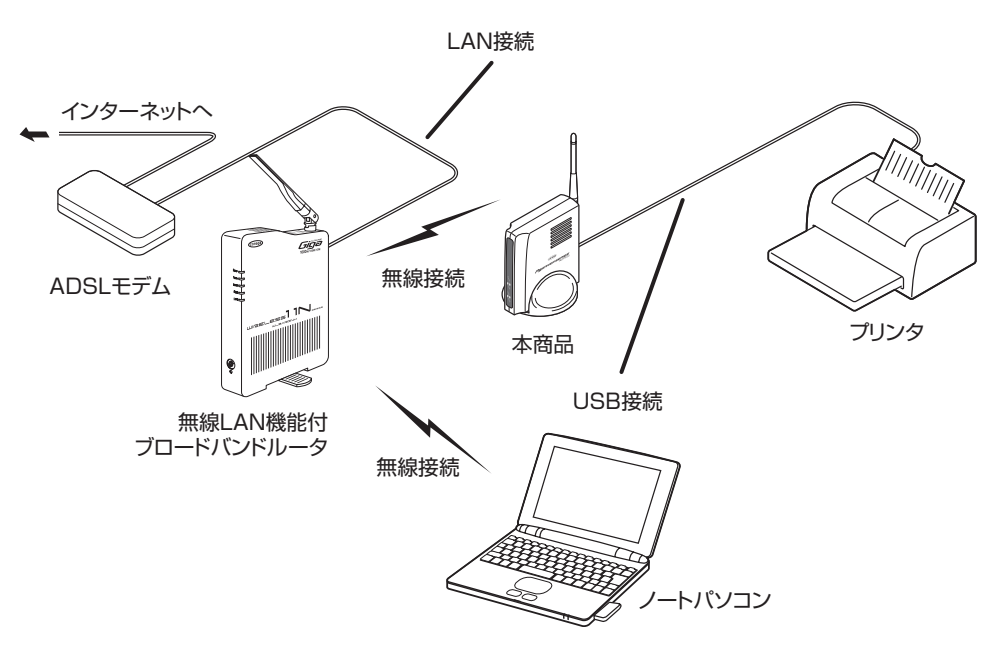

■ CG-FPSU2 をお使いの場合

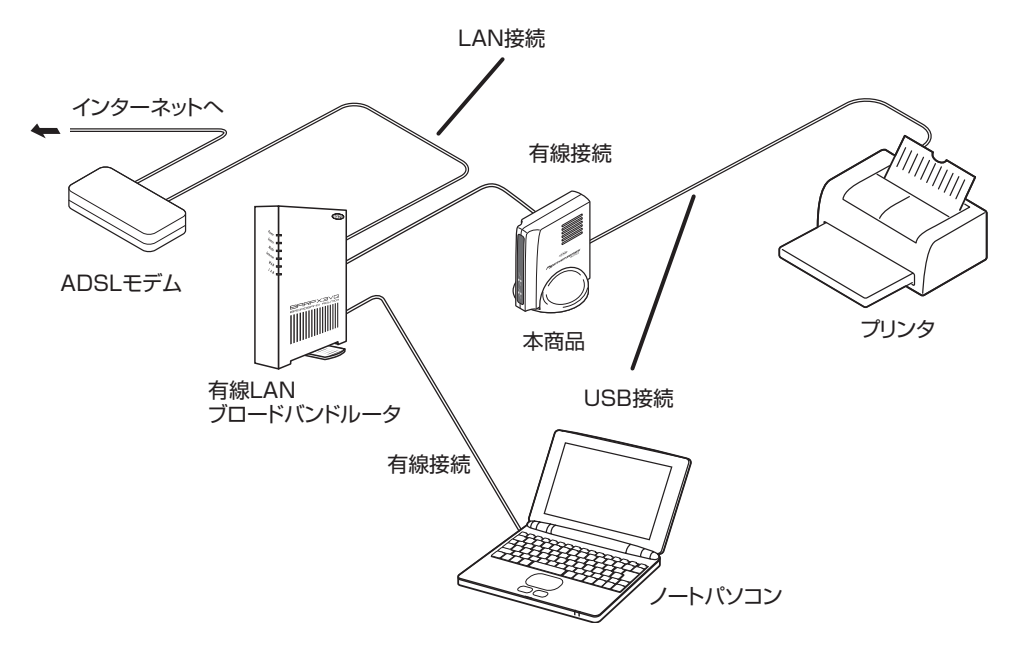

# **1**

## <span id="page-8-0"></span>**1.1.1 プリンタドライバをインストールする**

本商品を使用するには、あらかじめお使いのパソコンにプリンタドライバがインストールされている 必要があります。プリンタドライバのインストール方法は、お使いのプリンタの取扱説明書をご覧に なるか、各メーカにお問い合わせください。

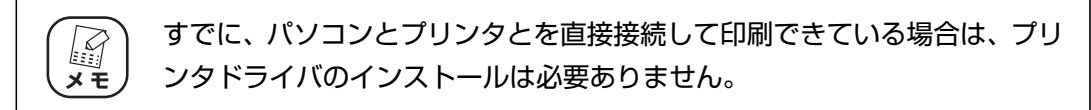

## <span id="page-8-1"></span>**1.1.2 ネットワークに接続する**

本商品をお使いのネットワークに接続する手順を説明します。

#### *1* USB ケーブルを接続します。

① USB ケーブルの大きい方のプラグ(シリーズ A)を本商品の USB コネクタに、 ② USB ケーブルのもう一方のプラグ (シリーズB) をプリンタの背面にあるコネク タに取り付けます。

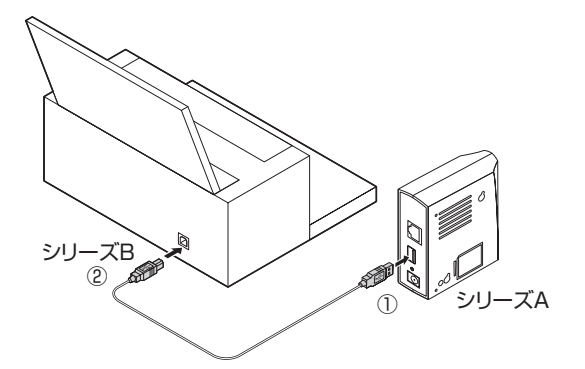

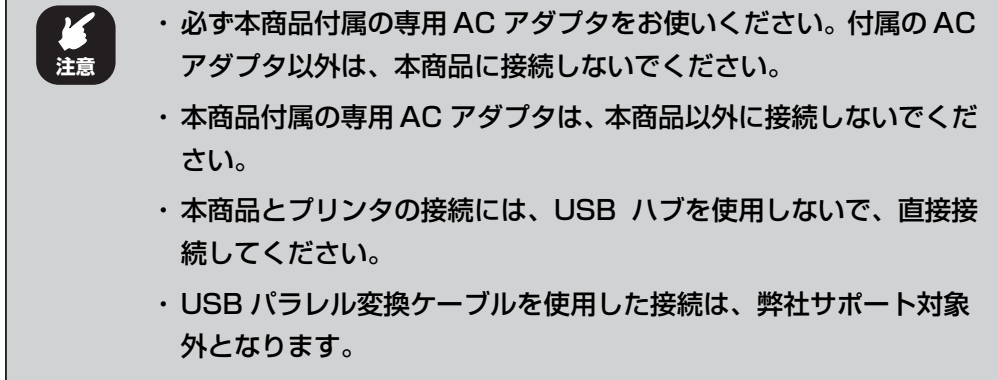

## *2* LAN ケーブルを接続します。

① LAN ケーブルを本商品の LAN ポートに接続し、② LAN ケーブルのもう一方を ハブやルータなどに接続します。

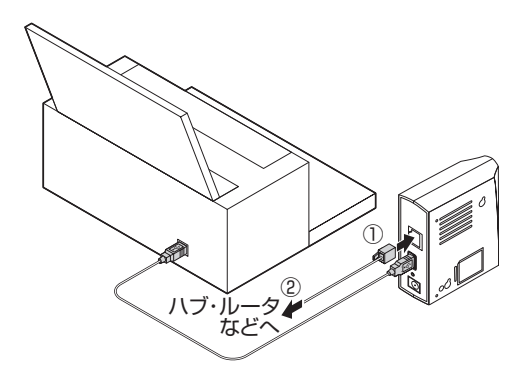

*3* 電源を入れます。

プリンタ、パソコン、スイッチングハブやルータなど、使用する周辺機器の電源を 入れます。

#### *4* 本商品の電源を入れます。

①本商品の DC ジャックに AC アダプタの DC プラグを接続し、② AC プラグを電 源コンセントに差し込みます。

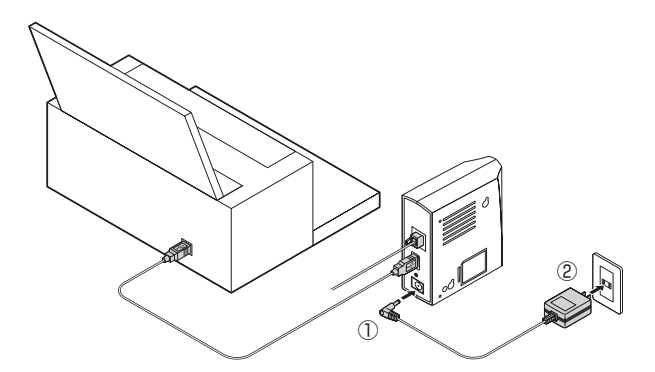

以上で、本商品の接続は完了です。

引き続き、本商品の設定をするためにお使いのネットワークの確認をします。

P.11 [「1.2 ネットワーク設定を確認する」](#page-10-0)

# <span id="page-10-1"></span><span id="page-10-0"></span>**1.2 ネットワーク設定を確認する**

本商品に接続して設定をするために、お使いのネットワーク設定を確認します。

必ず「コンピュータの管理者」または「Administrator(アドミニストレー *[◇* ) 必ず「コンピュータの管理者」または「Administ<br>メモ ) タ)」権限のあるユーザでログオンしてください。 *1* [スタート]をクリックし、キーボードで「cmd」と入力して、Enter キーを押します。 接続先 コントロールパネル 既定のプログラム ヘルプとサポート ○ すべての場所の検索 **Q** インターネットの検索 ②入力します  $6B$ ①クリックします

*2* コマンドプロンプトが表示されます。キーボードで「ipconfig」と入力し、 Enter キーを押します。

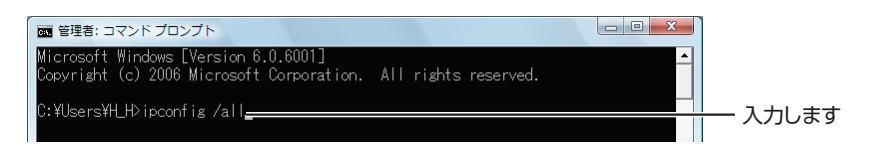

*3* IP アドレスの設定をメモに取ります。

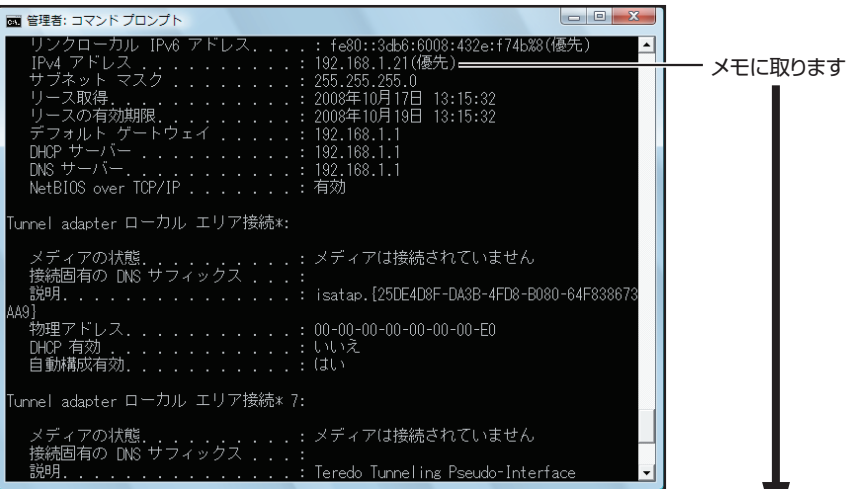

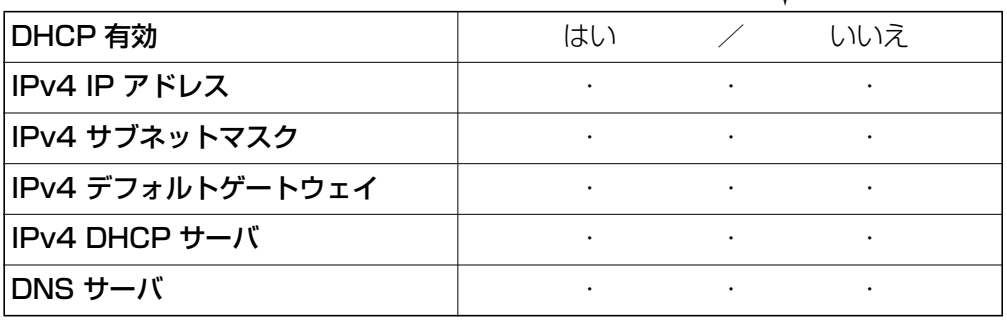

## 4 設定の確認が完了したら画面右上の 2 をクリックして、次へ進み ます。

・CG-WlFPSU2G の場合

P.13 「**第 2 章**  [無線 LAN の設定をする \(CG-WLFPSU2G のみ\)」](#page-12-1)

・CG-FPSU2 の場合

P.19 「**第 3 章**  [プリンタで印刷する設定をする」](#page-18-1)

<span id="page-12-2"></span><span id="page-12-1"></span><span id="page-12-0"></span>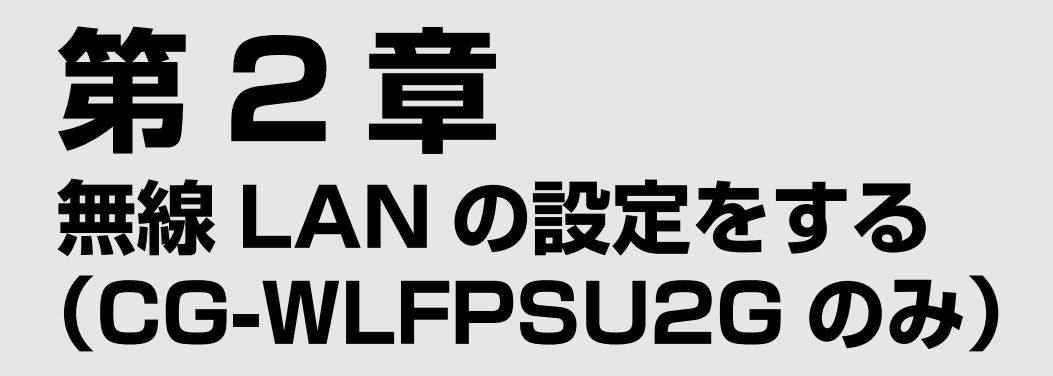

無線で接続するための設定手順を確認します。

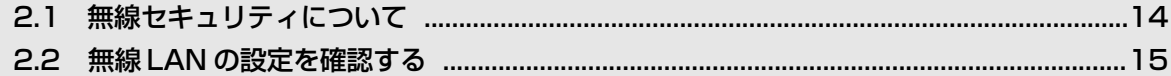

# <span id="page-13-0"></span>**2.1 無線セキュリティについて**

CG-WLFPSU2G をお使いの場合、お使いの無線ルータと接続して使うことができます。ここでの説 明は、すでにお使いの無線ルータでインターネットに接続されていることを前提に説明しています。

お使いのルータの設定を確認します。画面は弊社製ルータの例です。お使いのルータの無線設定方法 については、お使いのルータの取扱説明書をご覧いただくか、または各メーカにお問い合わせくださ  $\bigcup_{\alpha}$ 

本商品が対応している無線セキュリティは次のとおりです。

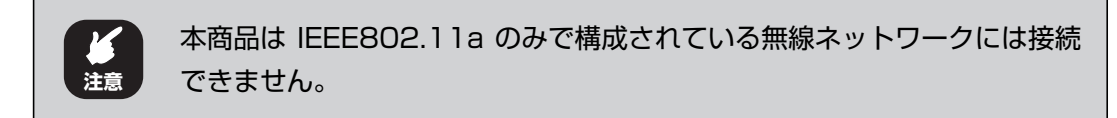

#### **■ WPA-PSK(TKIP)**

通信内容を設定した暗号キーを使って暗号化するセキュリティ機能の 1 つです。暗号キーは一定時間 ごとに変わる TKIP を採用しており、WEP よりも解読されにくくなっています。

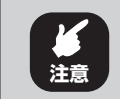

本商品は「認証方式:WPA2-PSK、WPA2/WPA-EAP」、「暗号方式: AES」に対応していません。

#### ■ WEP (Shared Key)

通信内容を暗号化し、通信内容の傍受を防ぐセキュリティ機能です。Shared key は送信者と受信者 が一組の暗号キーを共有し、それを用いてデータを暗号化、複合化します。

#### **■ WEP(Open System)**

通信内容を暗号化し、通信内容の傍受を防ぐセキュリティ機能です。Open System は送信者の暗号 キーを用いてデータを暗号化、複合化します。

# <span id="page-14-1"></span><span id="page-14-0"></span>**2.2 無線 LAN の設定を確認する**

本商品を接続するルータの無線 LAN の設定を確認します。お使いのルータの設定方法は、お使いの商 品の取扱説明書または各メーカにお問い合わせください。

画面は弊社製のルータ(CG-WLBARGPX)の例です。お使いのルータによって画面が異なります。 無線セキュリティの設定に必要な情報をメモに控えます。

#### *1* ルータのネットワーク名(SSID)を確認し、メモに控えます。

ネットワーク名(SSID)は、お使いの機器によって異なります。

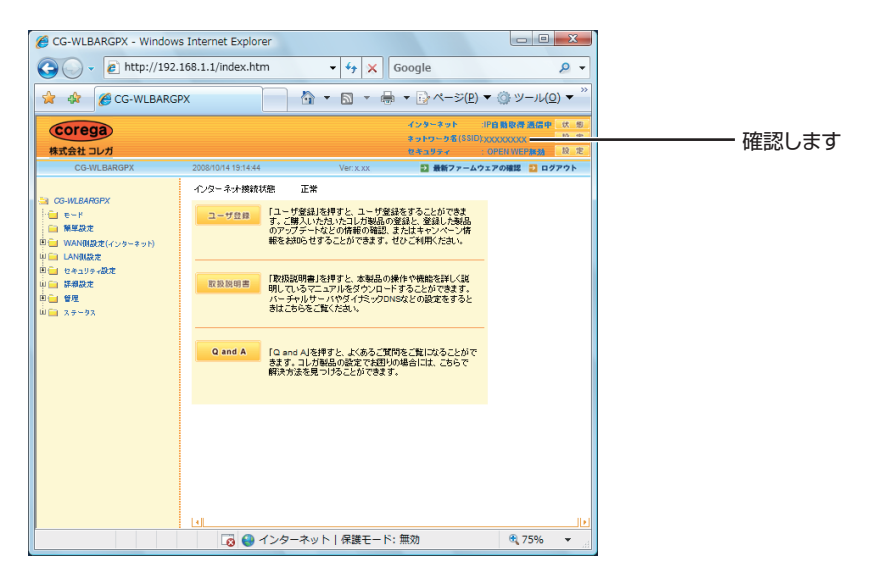

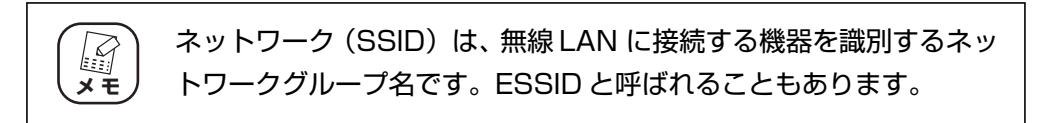

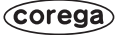

*2* お使いの無線セキュリティの設定を確認します。

#### **■無線セキュリティが WPA-PSK の場合**

認証方式と暗号方式、WPA 共有キーを確認し、メモに控えます。

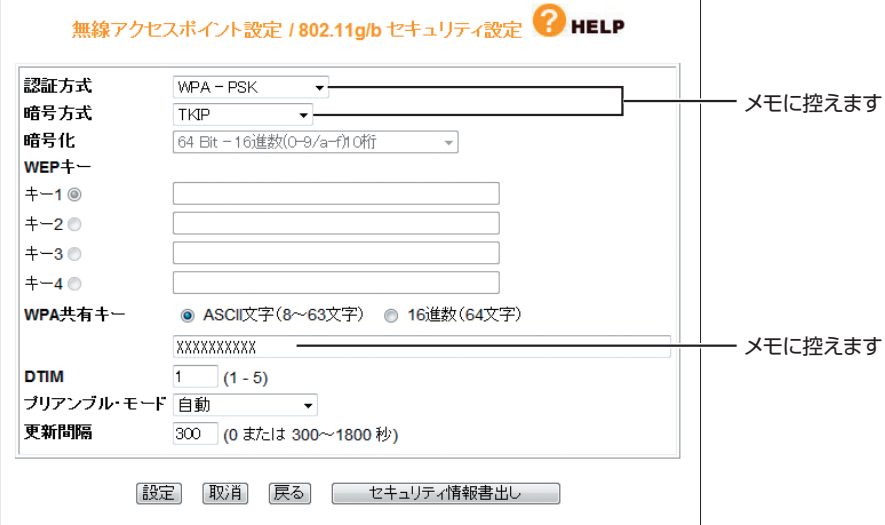

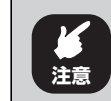

本商品は「認証方式:WPA2-PSK、WPA2/WPA-EAP」、「暗号方 式:AES」に対応していません。

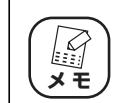

本商品で使用できる半角英数字および半角記号は次のとおりです。  $0 \sim 9$ ,  $a \sim z$ , !"  $\#\$\%$ &'  $()$   $* + -1$ ,  $\frac{1}{1}$ ,  $\sim$  ?@[\times]  $\wedge$  {|

#### **■無線セキュリティが WEP の場合**

認証方式と暗号方式、WEP キーを確認し、メモに控えます。

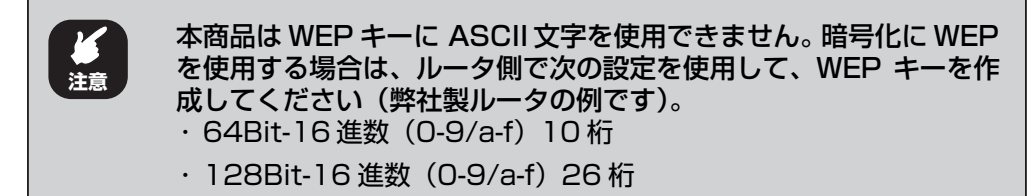

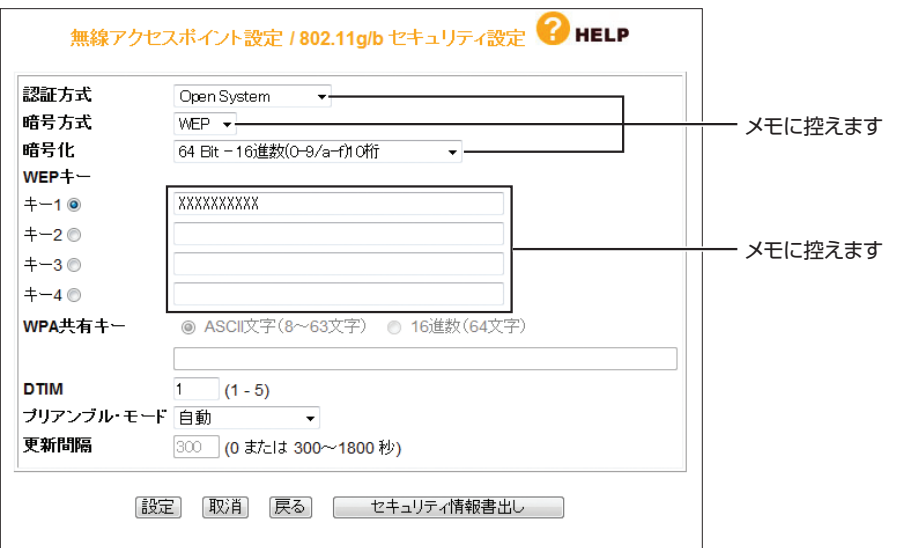

以上で、無線セキュリティの設定の確認は終了です。 引き続き、本商品を設定します。

P.19 「 **第 3 章**  [プリンタで印刷する設定をする」](#page-18-1)

\_\_\_

# <span id="page-18-2"></span><span id="page-18-1"></span><span id="page-18-0"></span>第3章 プリンタで印刷する設定をする

本商品をお使いの環境に合わせて設定し、プリンタで印刷できるようにします。

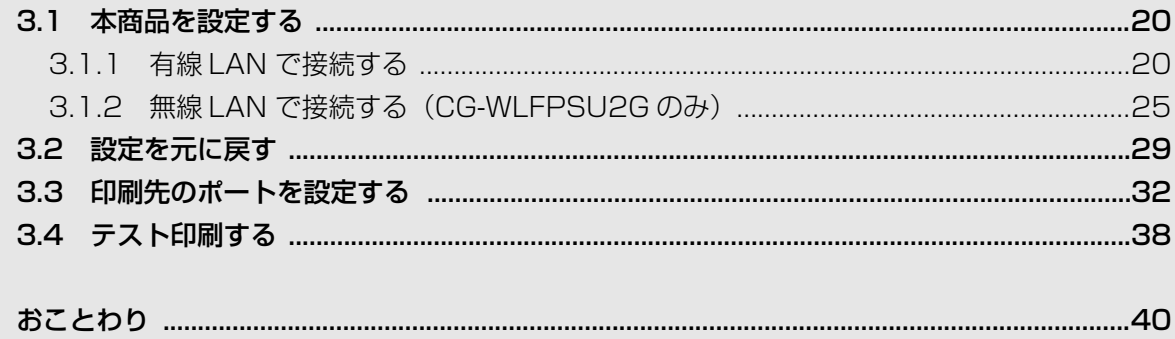

# <span id="page-19-0"></span>**3.1 本商品を設定する**

本商品をルータなどに接続する場合の設定手順について説明します。 有線 LAN で接続する場合と無線LAN で接続する場合(CG-WLFPSU2G のみ)で、手順が異なります。

#### **■有線 LAN で接続する場合**

P.20 [「3.1.1 有線 LAN で接続する」](#page-19-1)

#### **■無線 LAN で接続する場合( CG-WLFPSU2G のみ)**

はじめに P.20 [「3.1.1 有線 LAN で接続する」の](#page-19-1)手順に従って有線 LAN で接続してから、[P.25](#page-24-0) [「3.1.2 無線 LAN で接続する\(CG-WLFPSU2G のみ\)」を](#page-24-0)ご覧ください。

#### <span id="page-19-1"></span>**3.1.1 有線 LAN で接続する**

本商品を有線 LAN 経由でルータなどに接続する場合の設定手順について説明します。

*1* [スタート]をクリックし、「ネットワーク」を右クリックして、「プロ パティ」をクリックします。

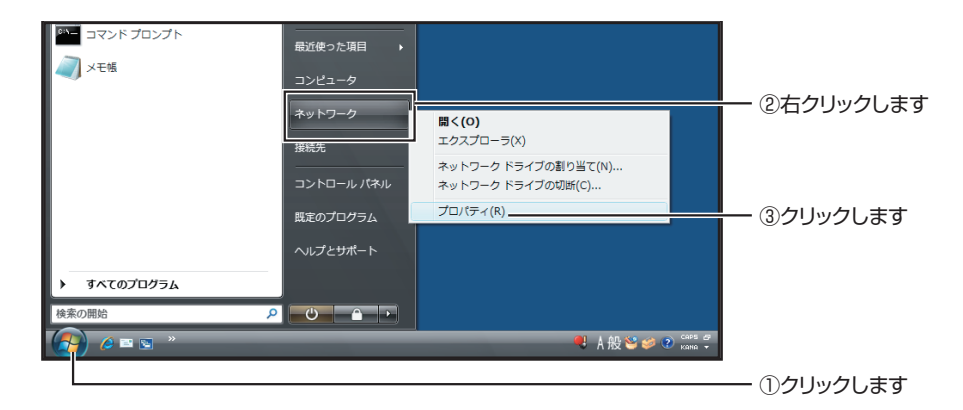

*2* 「ネットワークと共有センター」で「状態の表示」をクリックします。

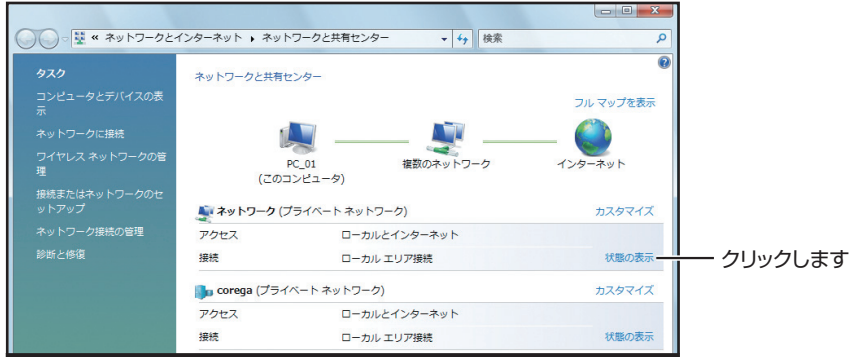

# *3* [プロパティ]をクリックします。

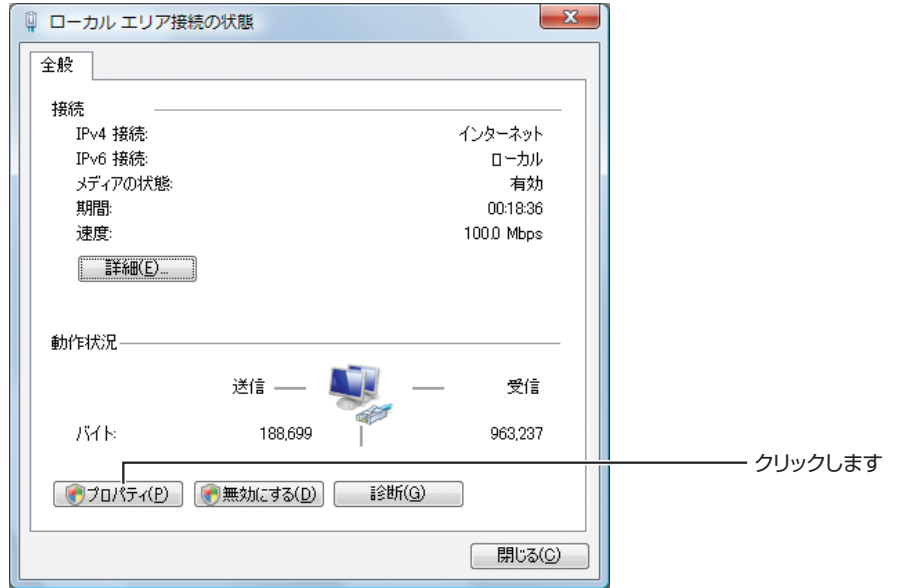

- *4* 「ユーザアカウント制御」が表示されますので、[続行]をクリックし ます。
- *5* 「ローカルエリア接続のプロパティ」で「インターネットプロトコル バージョン4(TCP/IPv4)」を選択して、[プロパティ]をクリック します。

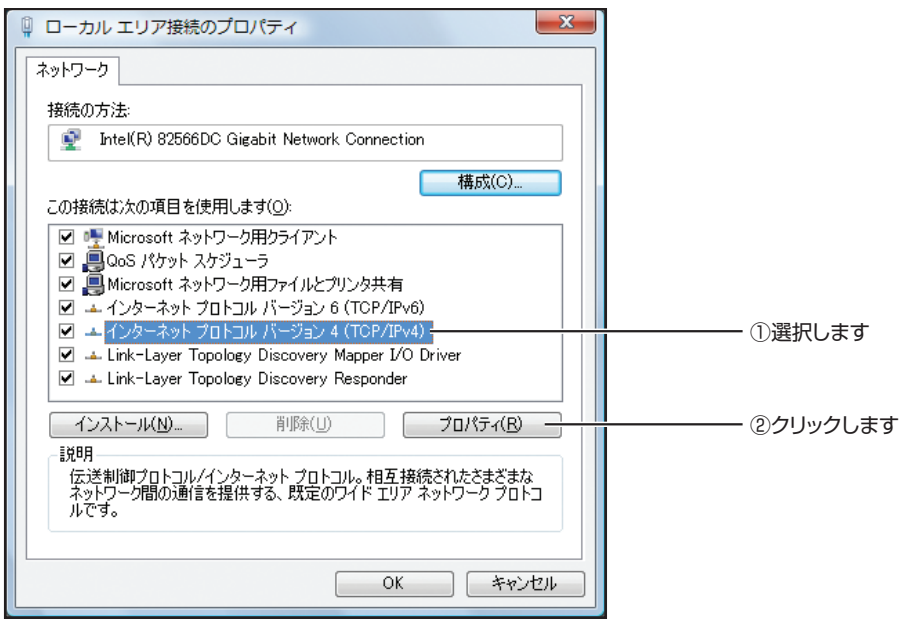

<span id="page-21-0"></span>*6* 次の項目を設定して、[OK]をクリックします。

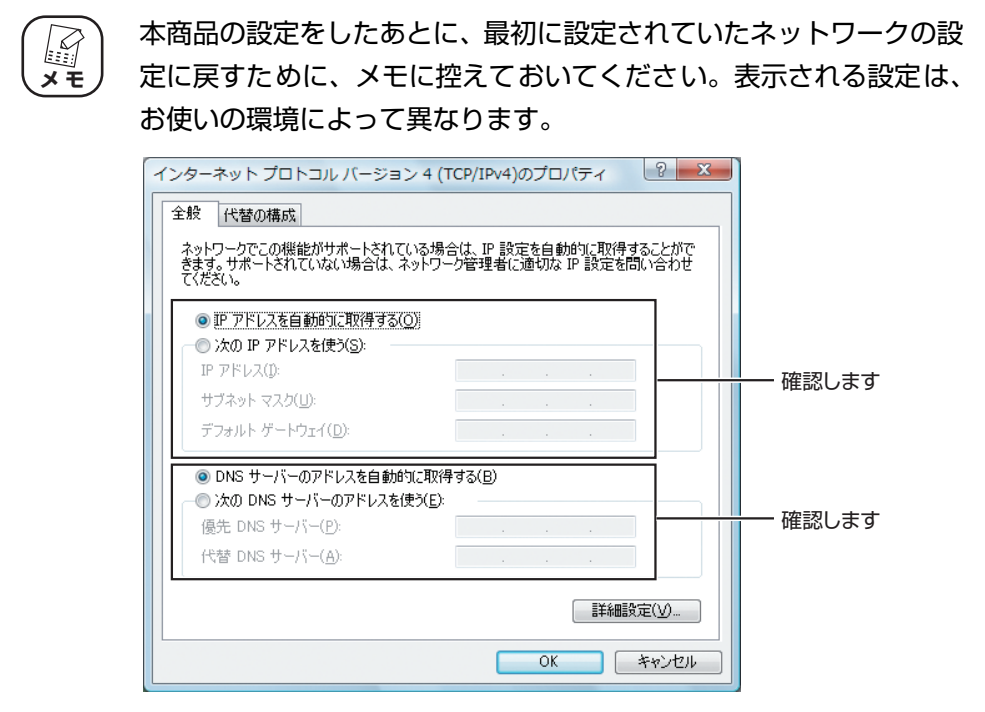

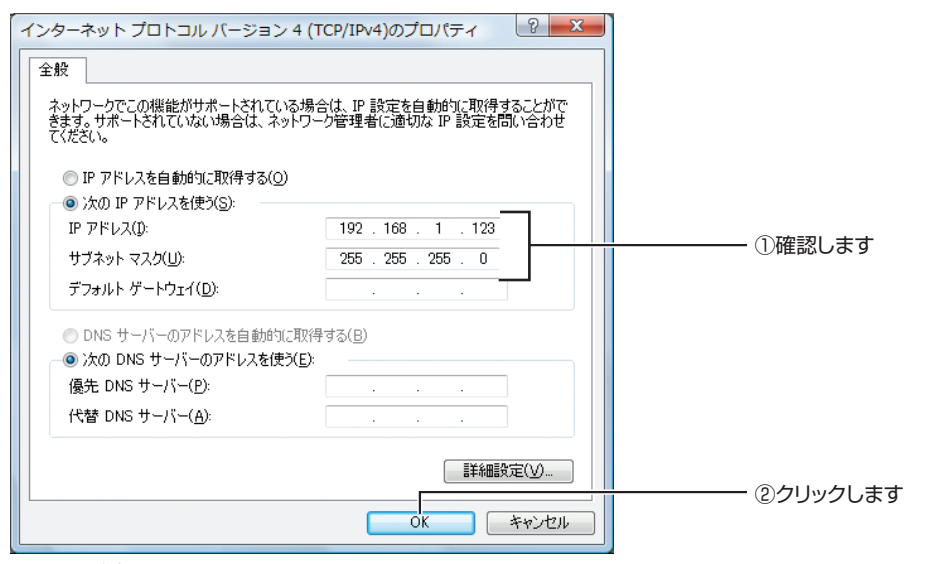

※画面は例です。

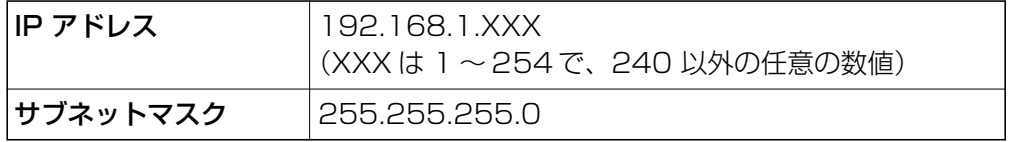

- *7* 「ローカルエリア接続のプロパティ」で[OK]をクリックして画面を 閉じます。
- *8* Internet Explorer を起動し、アドレスに「192.168. 1.240」と入 力して、本商品の設定画面を表示します。

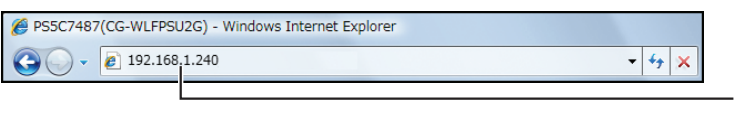

「192.168.1.240」と 入力します

*9* 「設定」をクリックします。

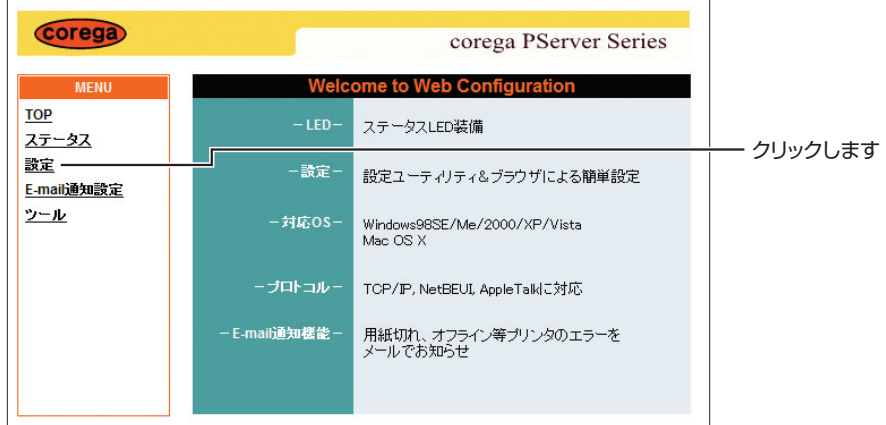

# *10*「TCP/IP」をクリックします。

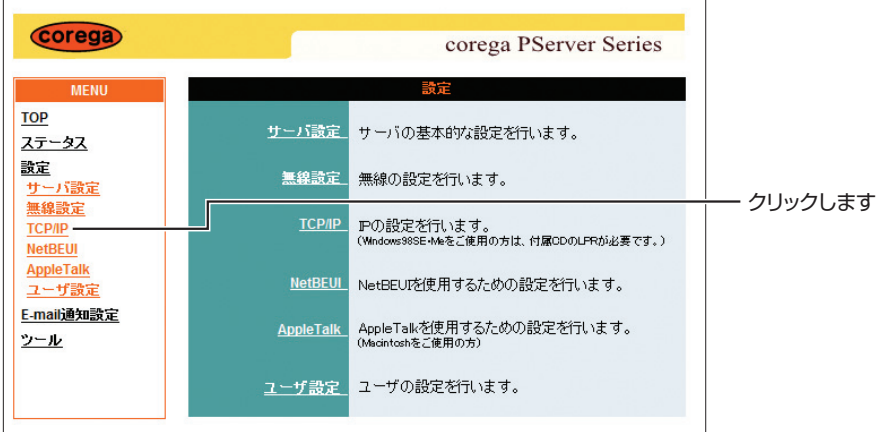

本商品を設定する **23**

*11* [P.11 「1.2 ネットワーク設定を確認する」](#page-10-1)で確認したネットワーク 環境に合わせて、本商品の IP アドレスを設定します。

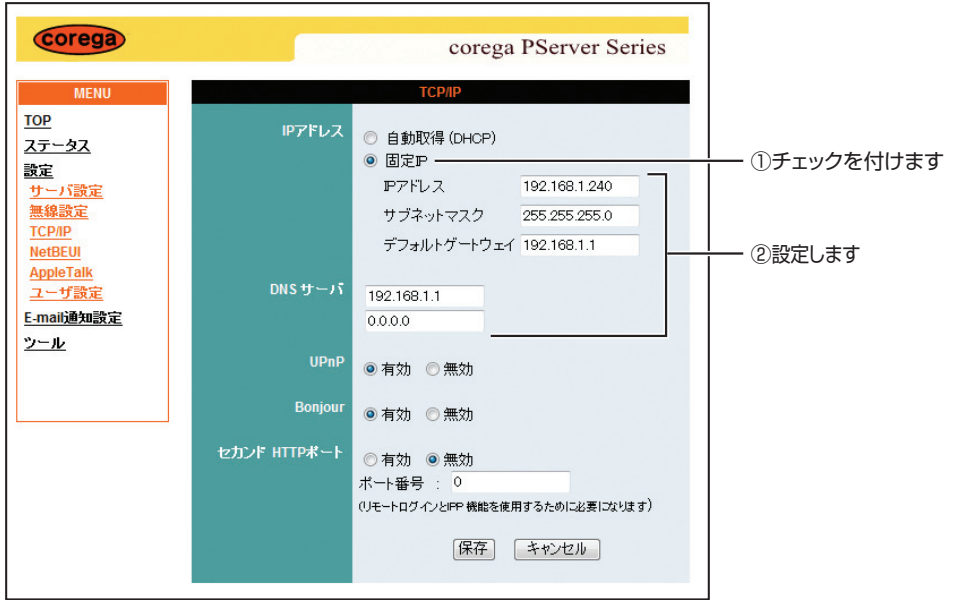

※画面は例です。

#### [P.11 「1.2 ネットワーク設定を確認する」手](#page-10-1)順 3 の場合の入力例

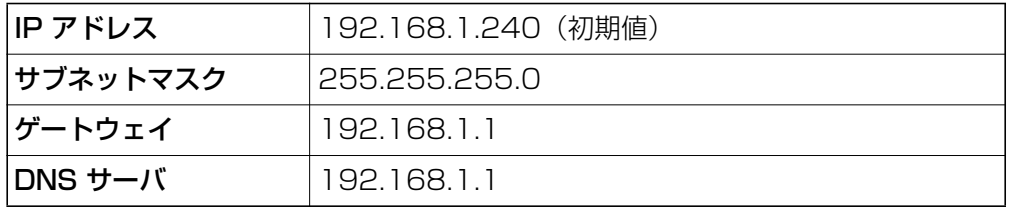

・ IP アドレス(192.168.1.240)は初期値です。本商品の設定画 面を開くときに使用します。IP アドレスを変更したあとで設定画面 を開くには、Internet Explorer を再起動して変更後の IP アドレス を入力してください。 ・ お使いのネットワーク機器で本商品の IP アドレスの初期値と同じ 「192.168.1.240」を使用している場合は、「192.168.1.240」 **注意**

- 以外に変更してください。複数の機器で同じ IP アドレスを使うこ とはできません。 ・ P.11 [「1.2 ネットワーク設定を確認する」で](#page-10-1)確認した IPv4 アド
- レスは、お使いのパソコンの IP アドレスです。本商品の IP アドレ スに設定しないでください。

## **12** [保存] をクリックします。

以上で、有線 LAN での接続は完了です。

無線 LAN で接続する場合は、引き続き P.25 「3.1.2 無線 LAN で接続する (CG-[WLFPSU2G のみ\)」に](#page-24-0)進みます。

## <span id="page-24-0"></span>**3.1.2 無線 LAN で接続する(CG-WLFPSU2G のみ)**

CG-WLFPSU2G をお使いで無線 LAN でプリンタと接続する場合は、引き続き次の設定をします。

*1* 「設定」をクリックします。

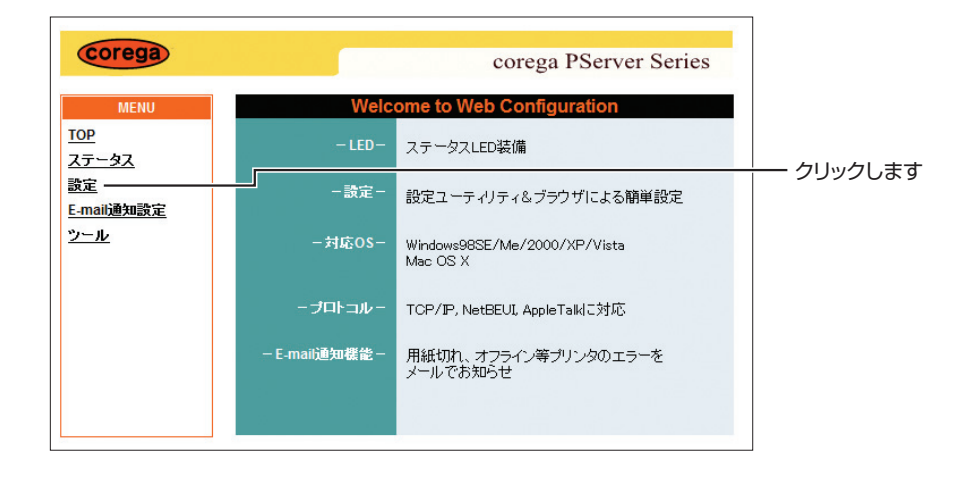

*2* 「無線設定」をクリックします。

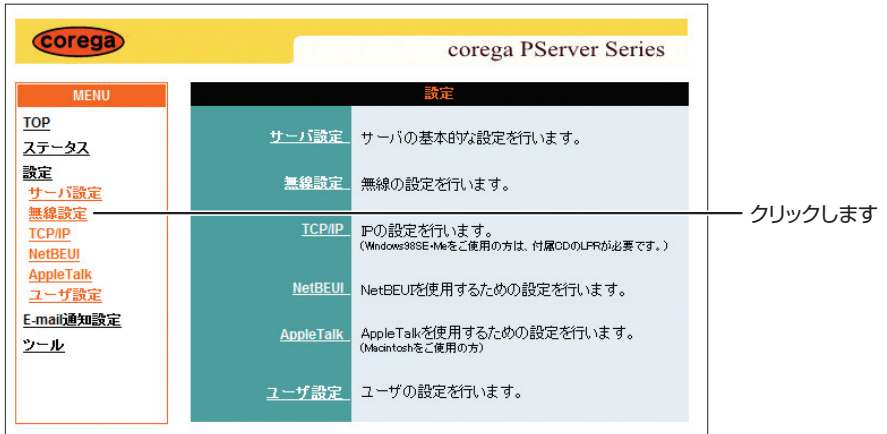

## *3* 無線 LAN の設定を入力します。

P.15 [「2.2 無線 LAN の設定を確認する」で](#page-14-1)確認したお使いのネットワークの無 線 LAN 設定を入力します。

#### **■セキュリティが WPA-PSK の場合**

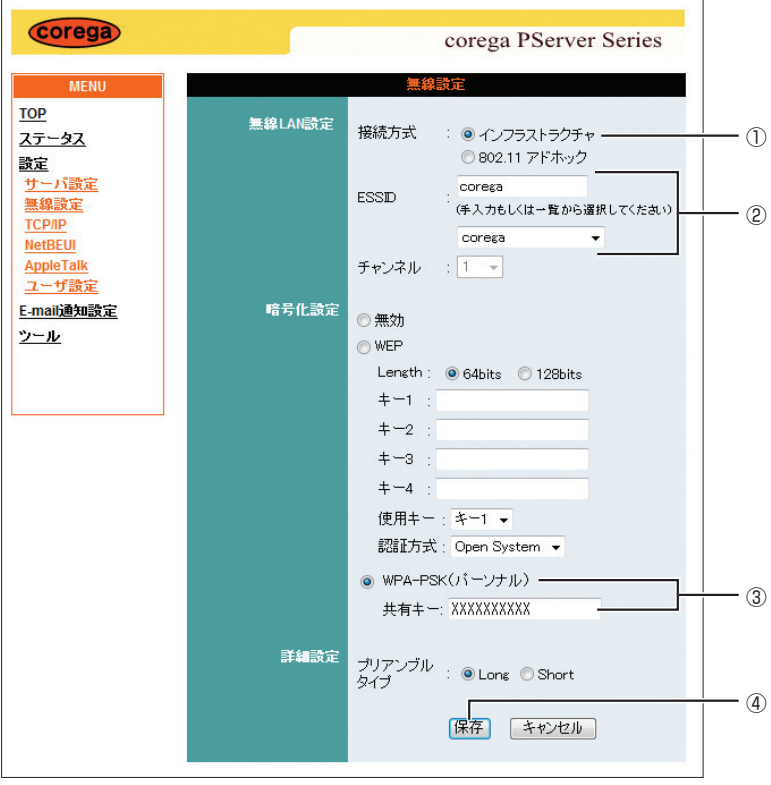

- ①「インフラストラクチャ」にチェックが付いていることを確認します。
- ② P.15 [「2.2 無線 LAN の設定を確認する」で](#page-14-1)確認した SSID を選択するか、ま たは入力します。
- ③「WPA-PSK(パーソナル)」にチェックを付けて、共有キー(WPA 共有キー) に P.15[「2.2 無線 LAN の設定を確認する」で](#page-14-1)メモに控えた数値を入力します。
- ④[保存]をクリックします。

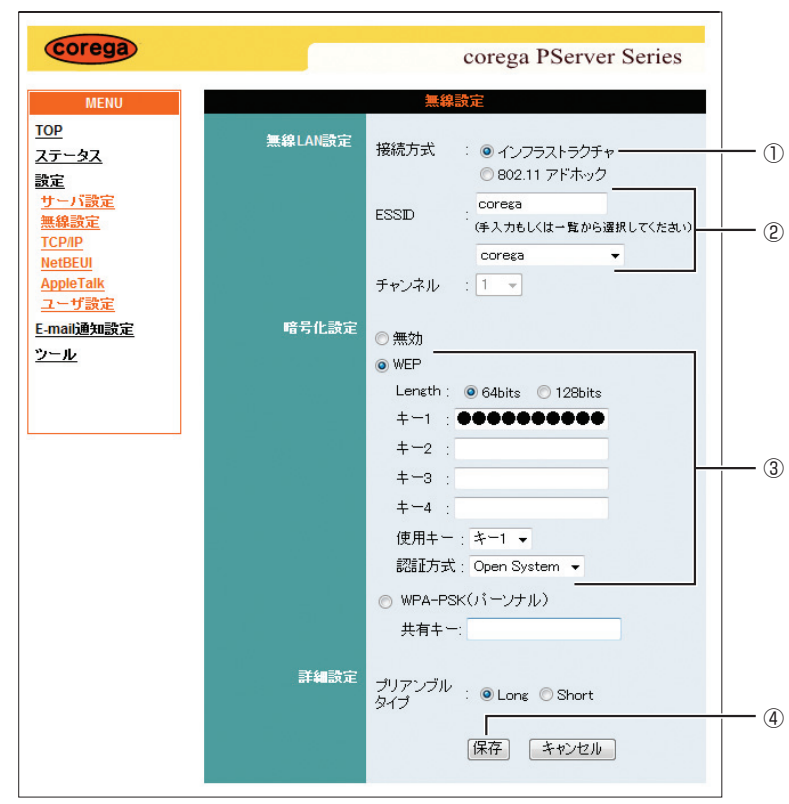

#### **■セキュリティが WEP の場合**

- ①「インフラストラクチャ」にチェックが付いていることを確認します。
- ② P.15 [「2.2 無線 LAN の設定を確認する」で](#page-14-1)確認した SSID を選択するか、ま たは入力します。
- ③認証方式を選択、「WEP」にチェックを付けて、WEP のキーに P.15 [「2.2 無](#page-14-1) 線 [LAN の設定を確認する」で](#page-14-1)メモに控えた数値を入力します。
- 40[保存] をクリックします。

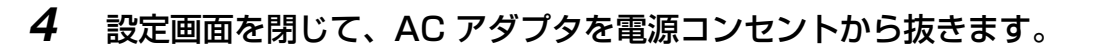

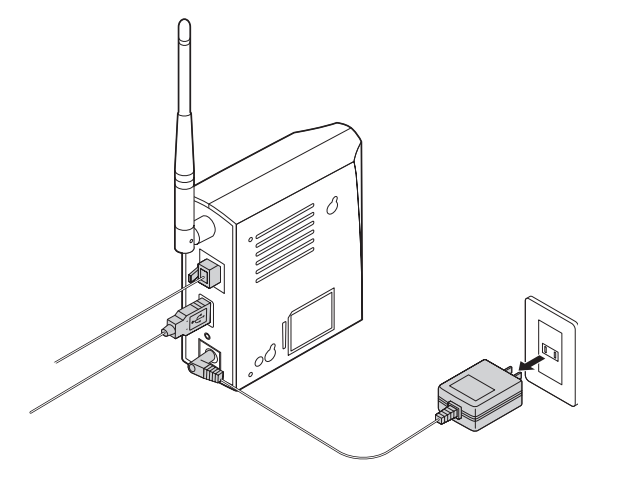

*5* 本商品から LAN ケーブルを抜き、AC アダプタを電源コンセントに差 し込みます。

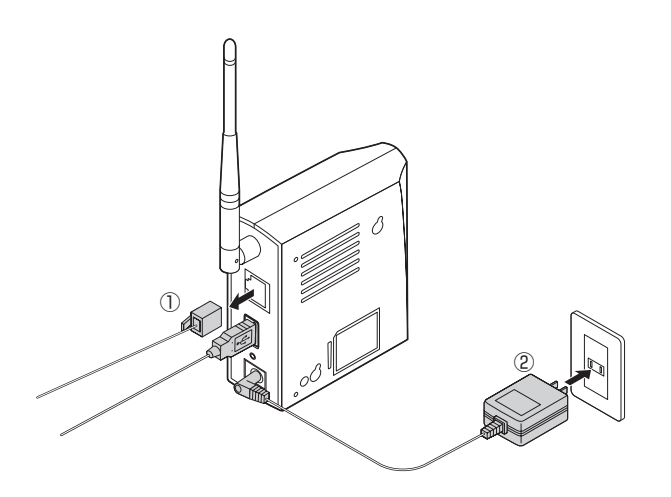

以上で、本商品の無線設定は完了です。引き続き、お使いのパソコンの設定を元に戻します。 P.29 [「3.2 設定を元に戻す」](#page-28-0)

# <span id="page-28-0"></span>**3.2 設定を元に戻す**

本商品の設定をするために変更したお使いのパソコンの設定を元に戻します。

- *1* 本商品の電源を入れ直します。
- 2 「スタート]をクリックし、「ネットワーク」を右クリックして、「プロ パティ」をクリックします。

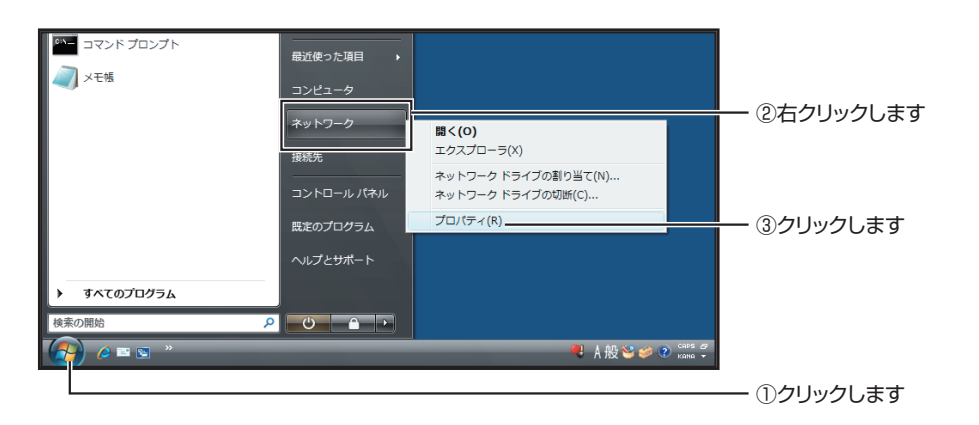

*3* 「ネットワーク共有センター」で「状態の表示」をクリックします。

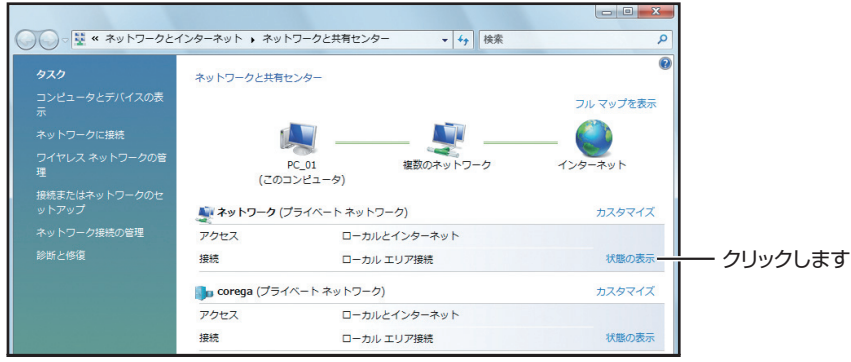

*4* [プロパティ]をクリックします。

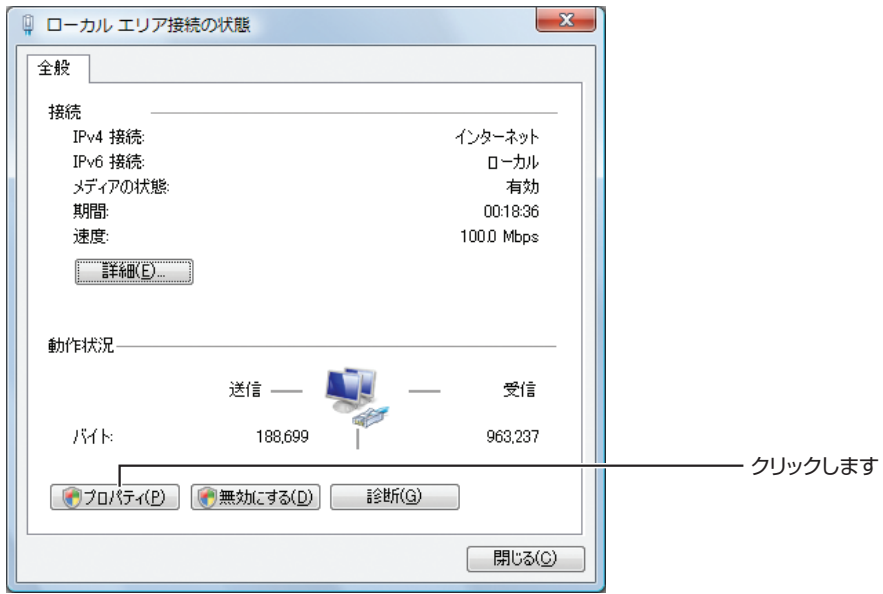

- **5** 「ユーザアカウント制御」が表示されますので、[続行]をクリックし ます。
- *6* 「ローカルエリア接続のプロパティ」で「インターネットプロトコル バージョン4(TCP/IPv4)」を選択して、[プロパティ]をクリック します。

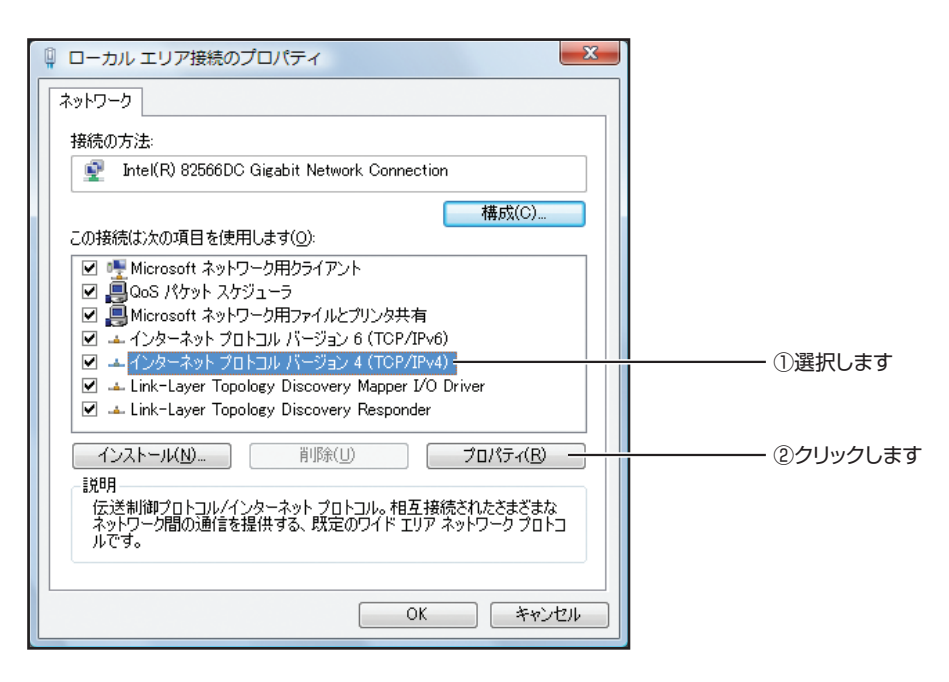

*7* [P.22「3.1 本商品を設定する」の手順 6](#page-21-0) でメモに控えた設定に戻しま す。

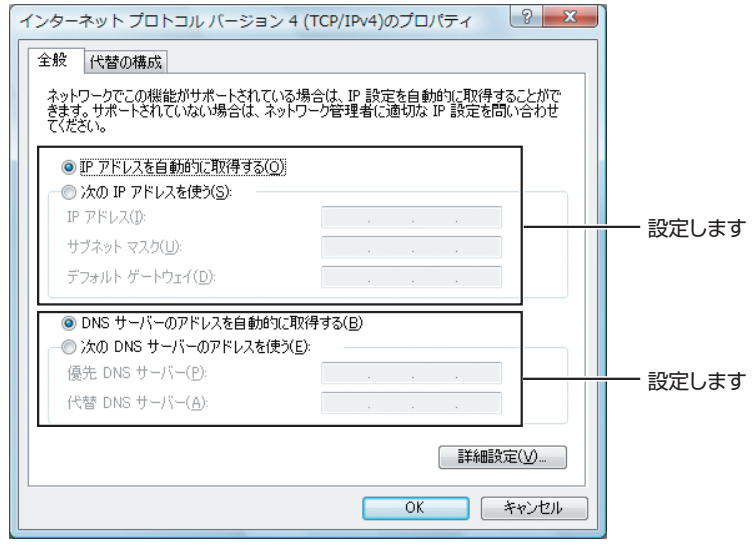

※画面は例です。

以上でお使いのパソコンの設定は元に戻りました。引き続き、印刷先のポートを設定します。 P.32 [「3.3 印刷先のポートを設定する」](#page-31-0)

# <span id="page-31-0"></span>**3.3 印刷先のポートを設定する**

お使いのパソコンに印刷先を設定します。

**1** [スタート] - 「コントロールパネル」の順にクリックします。

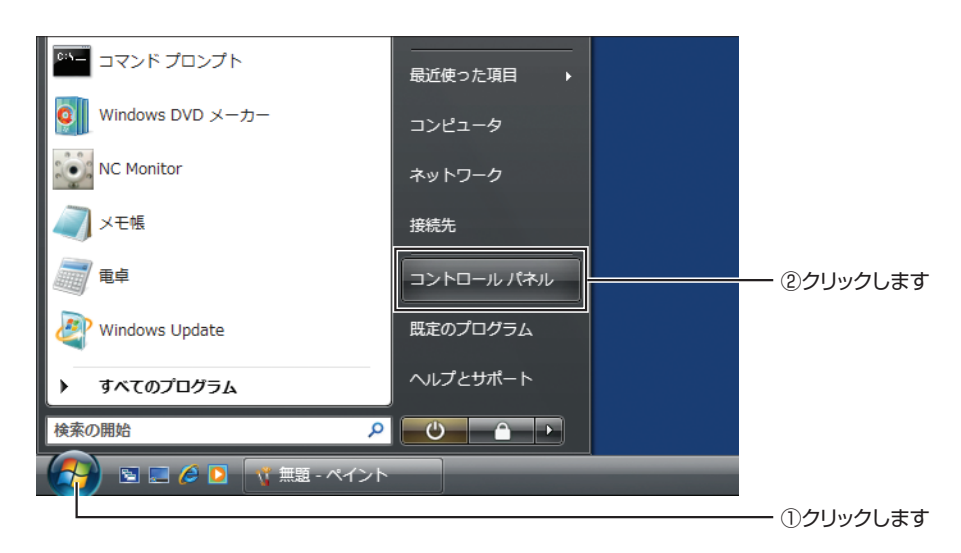

## *2* 「プリンタ」をクリックします。

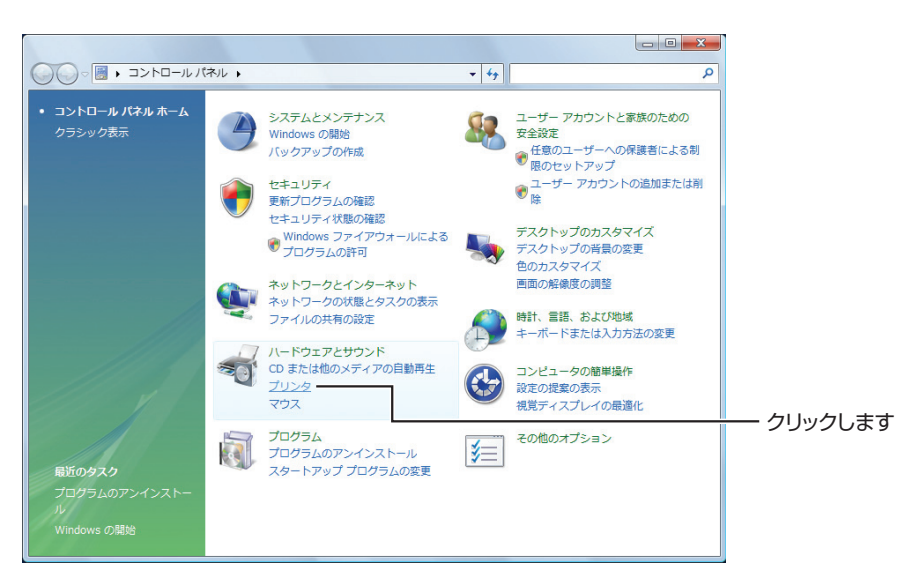

*3* お使いのプリンタを右クリックして、「プロパティ」をクリックします。

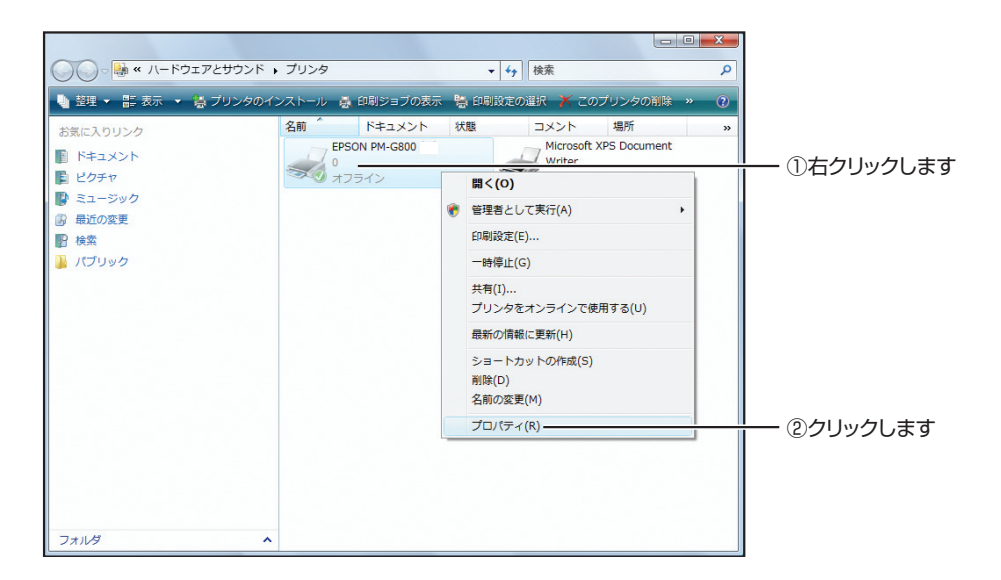

*4* ポートタブをクリックし、「双方向サポートを有効にする」のチェック を外し、[ポートの追加]をクリックします。

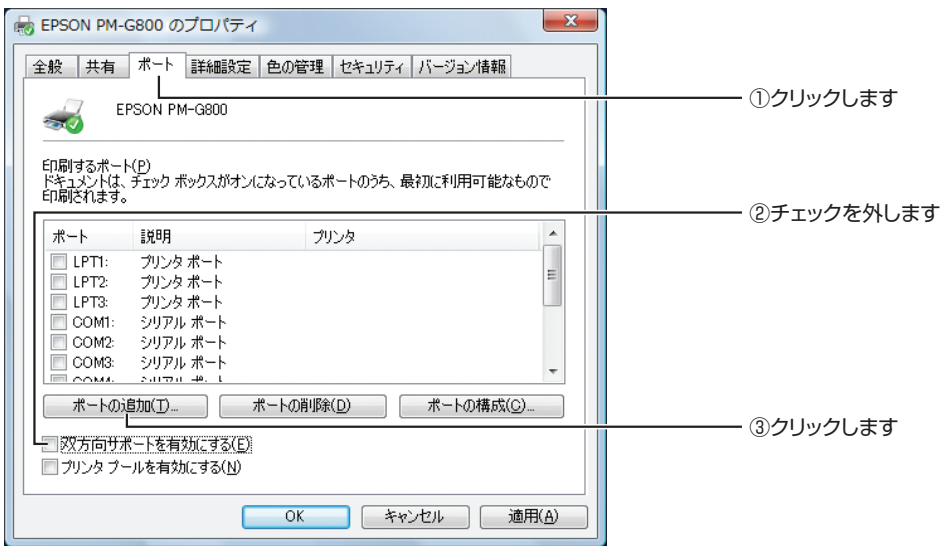

*5* 「Standard TCP/IP Port」を選択して、[新しいポート]をクリック します。

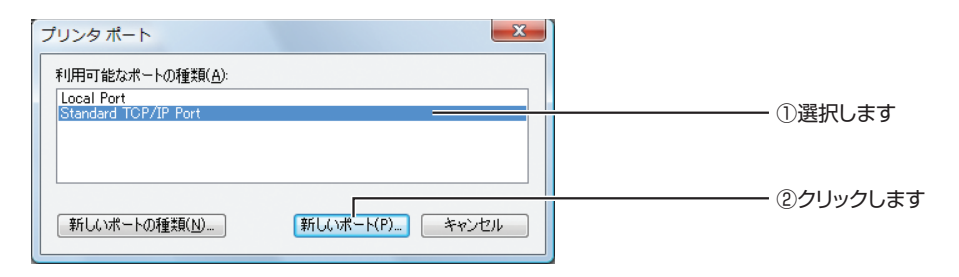

**3**

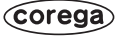

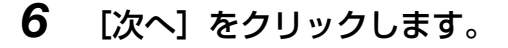

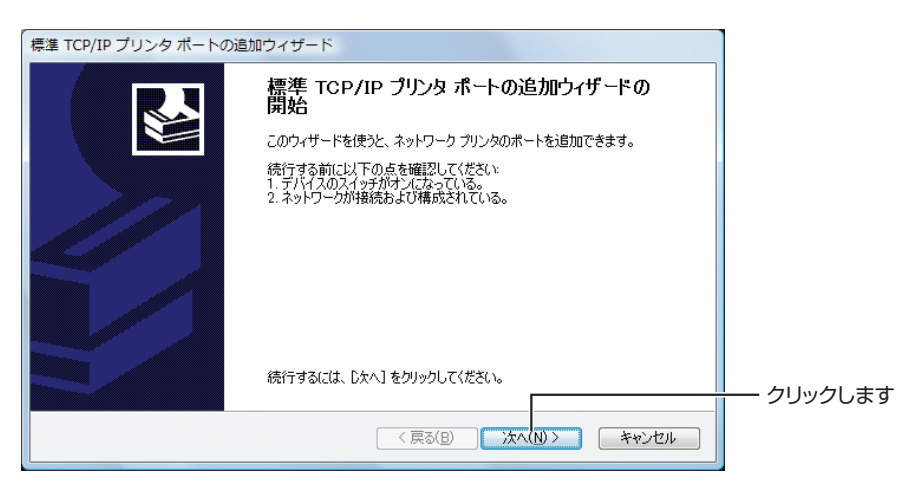

<span id="page-33-0"></span>*7* 「プリンタ名または IPアドレス」に本商品に設定したIPアドレスを入力 し、[次へ] をクリックします。

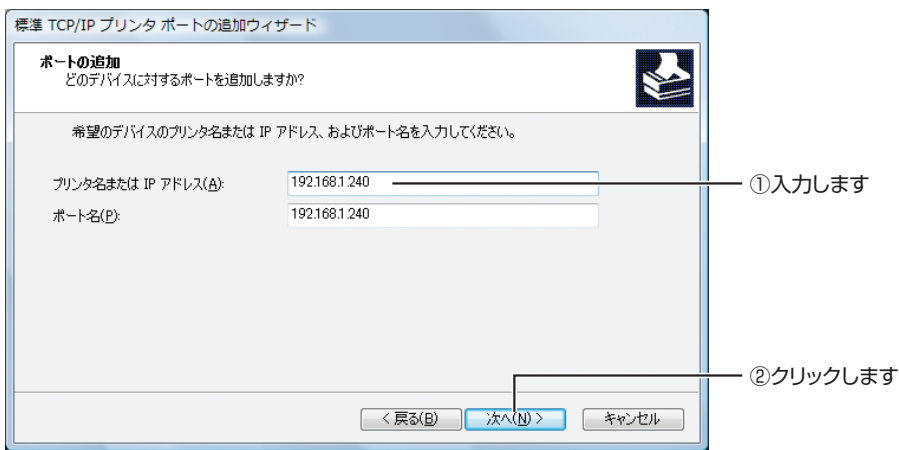

#### **■はじめて本商品に接続する場合**

P.20 [「3.1 本商品を設定する」の](#page-19-0)手順で設定した本商品の IP アドレスを入力します (ポート名は自動で入力されます)。

#### **■すでに本商品をお使いの環境に、Windows Vista パソコンを追加する 場合**

本商品に設定している IP アドレスを入力します(ポートは自動で入力されます)。

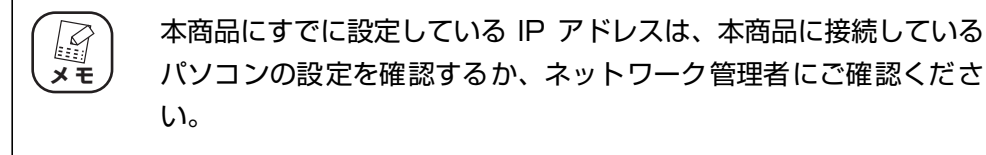

*8* 「カスタム」を選択して、[設定]をクリックします。

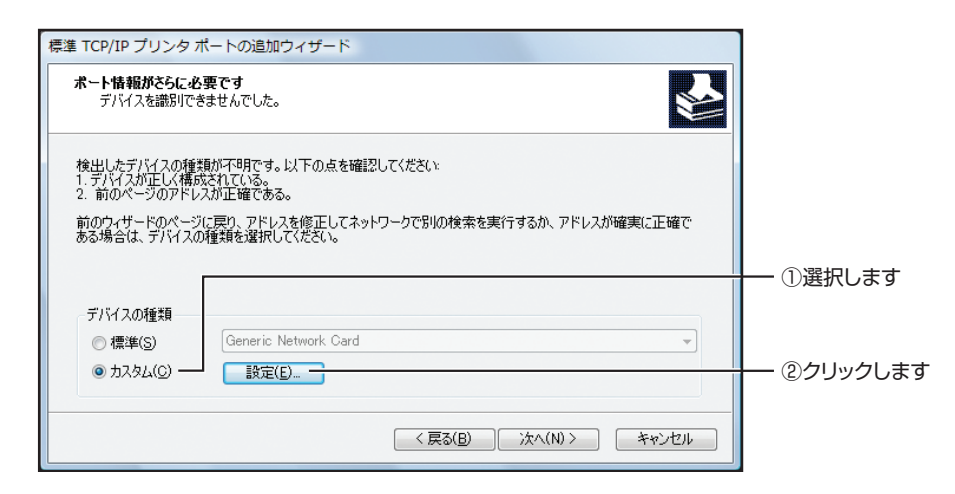

## *9* 次のとおりに設定します。

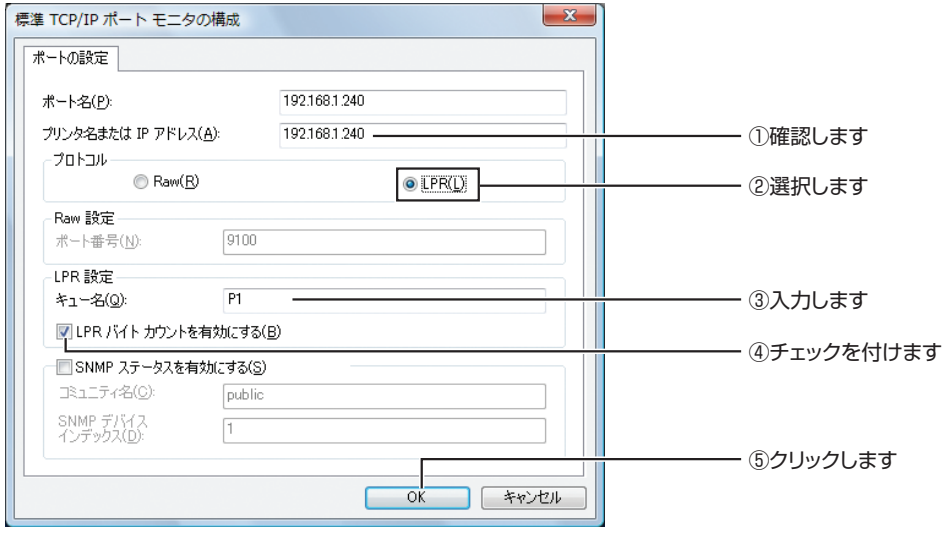

- ①「プリンタ名または IP アドレス」に、[P.34](#page-33-0) の手順 7 で入力した数値になってい ることを確認します。
- ②「プロトコル」で「LPR」を選択します。
- ③「LPR 設定」の「キュー名」は「P1」と入力します。
- ④「LPR バイトカウントを有効にする」にチェックを付けます。
- ⑤[OK]をクリックします。

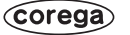

# **10** [次へ] をクリックします。

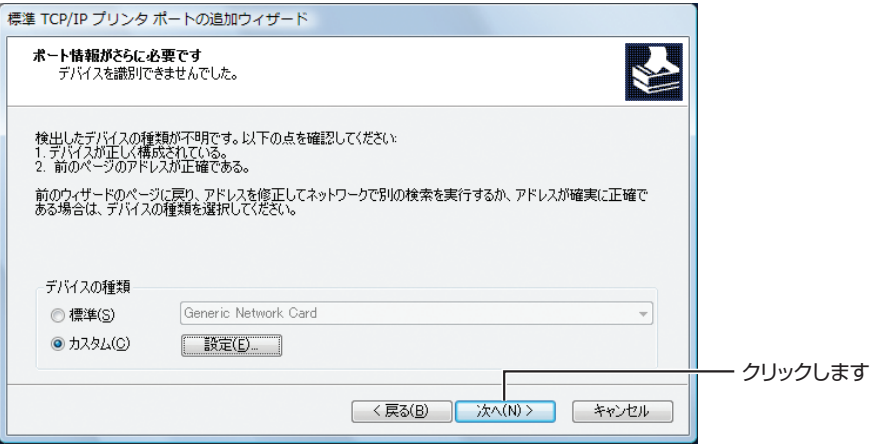

# *11*[完了]をクリックします。

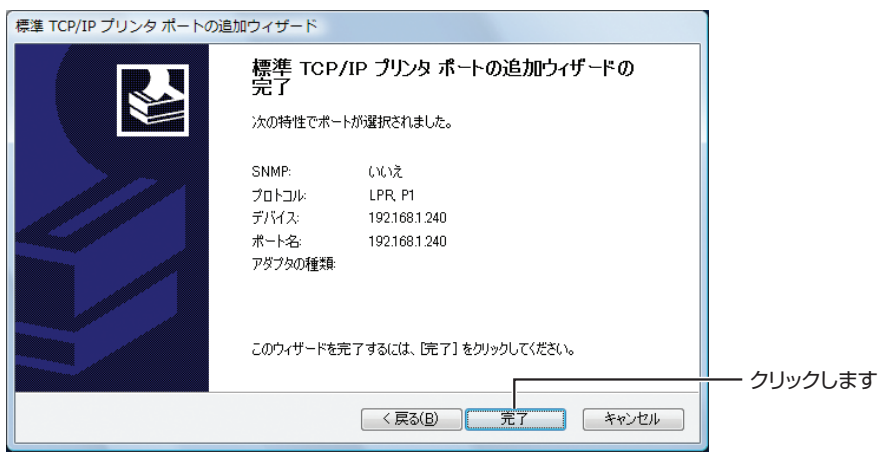

# **12** [閉じる] をクリックします。

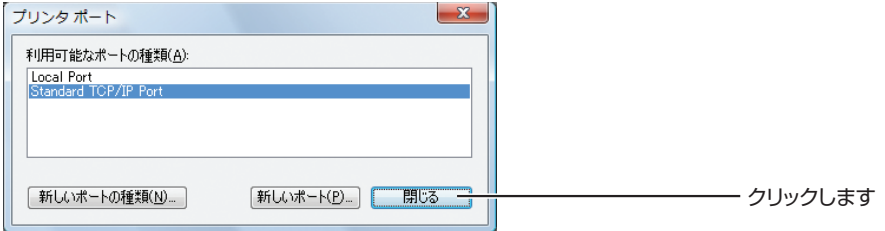

# *13* 次のとおりに設定します。

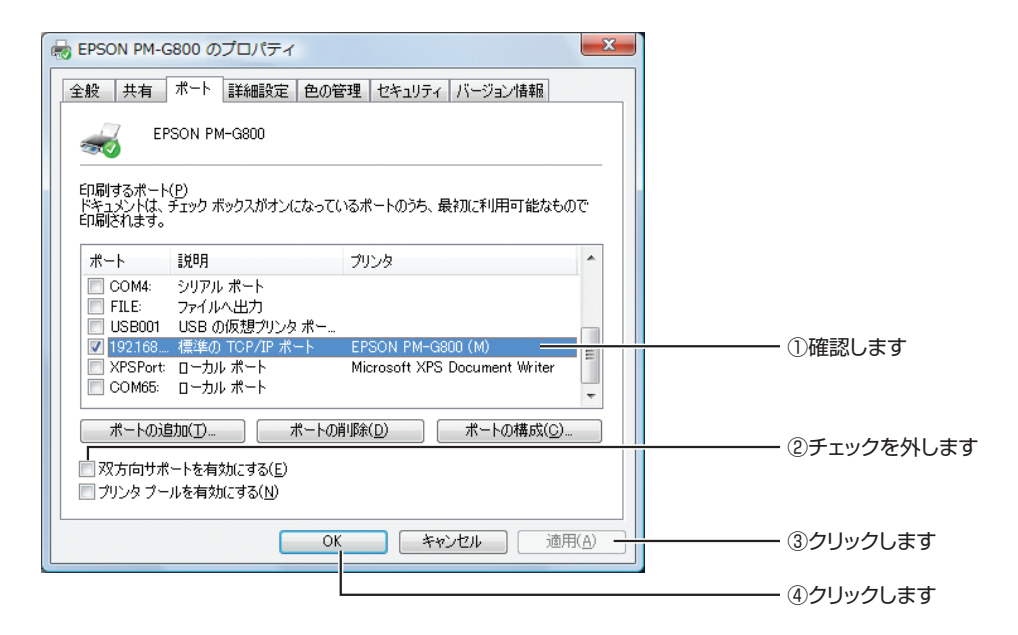

①追加したポートにお使いのプリンタが設定されていることを確認します。

- ②「双方向サポートを有効にする」のチェックを外します。
- ③[適用]をクリックします。
- ④[OK]をクリックします。

以上で、印刷先のポートが本商品に設定されました。 引き続き、正しく印刷できることを確認します。

P.38 [「3.4 テスト印刷する」](#page-37-0)

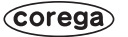

# <span id="page-37-0"></span>**3.4 テスト印刷する**

本商品を使って正しく印刷できることを確認します。

*1* [スタート]ー「コントロールパネル」の順にクリックします。

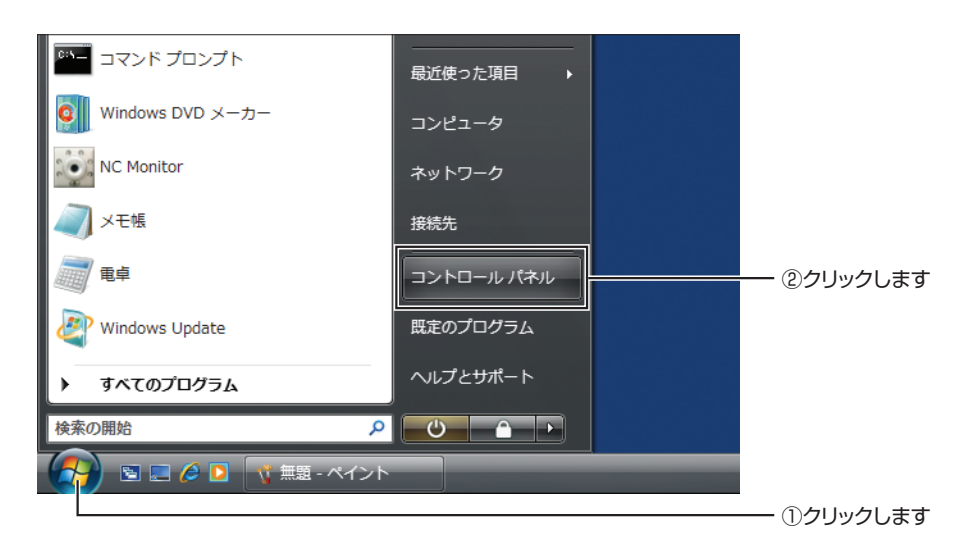

# *2* 「プリンタ」をクリックします。

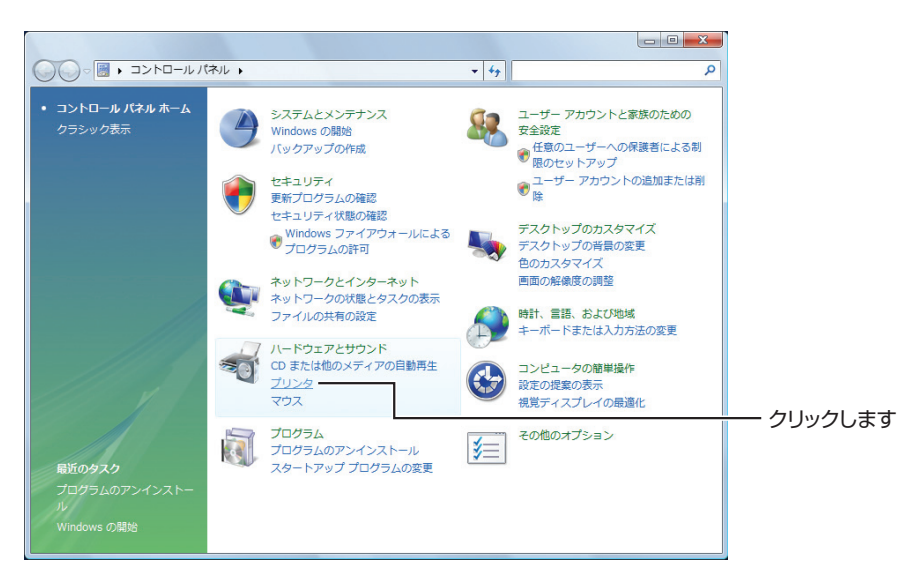

*3* お使いのプリンタを右クリックして、「プロパティ」をクリックします。

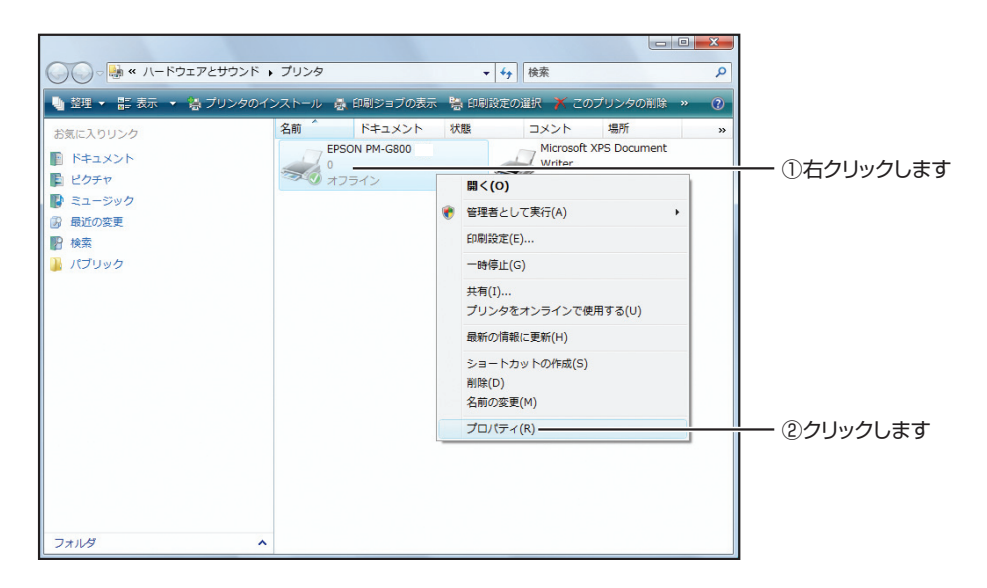

## *4* テスト印刷をします。

全般タブをクリックして、[テストページの印刷]をクリックします。

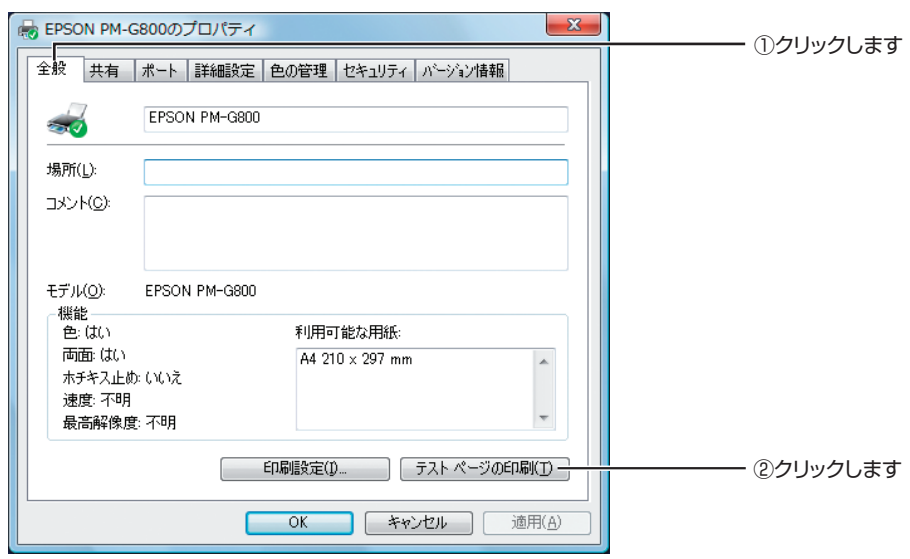

正しく印刷できることを確認して、[OK]をクリックします。

以上で、本商品の設定は完了です。

# <span id="page-39-0"></span>**おことわり**

- ・ 本書は株式会社コレガが作成したもので、すべての権利を弊社が保有しています。弊社に無断で本 書の一部または全部をコピーすることを禁じます。
- ・ 予告なく本書の一部または全体を修正、変更することがありますがご了承ください。

・ 改良のため商品の仕様を予告なく変更することがありますがご了承ください。

この装置は、情報処理装置等電波障害自主規制協議会(VCCI)の基準に基づくクラス B 情報技術装置 です。この装置は、家庭環境で使用することを目的としていますが、この装置がラジオやテレビジョ ン受信機に近接して使用されると、受信障害を引き起こすことがあります。取扱説明書に従って正し い取り扱いをしてください。

本商品は国内仕様となっており、外国の規格などには準拠しておりません。日本国外で使用された場 合、弊社ではいかなる責任も負いかねます。

Copyright©2009 株式会社コレガ

corega は、株式会社コレガの登録商標です。

Microsoft、Windows、Windows Vista は、米国 Microsoft Corporation の米国およびその他の 国における商標または登録商標です。

その他、この文書に掲載しているソフトウェアおよび周辺機器の名称は各メーカの商標または登録商 標です。

2009 年 1 月 初版